# **Contents**

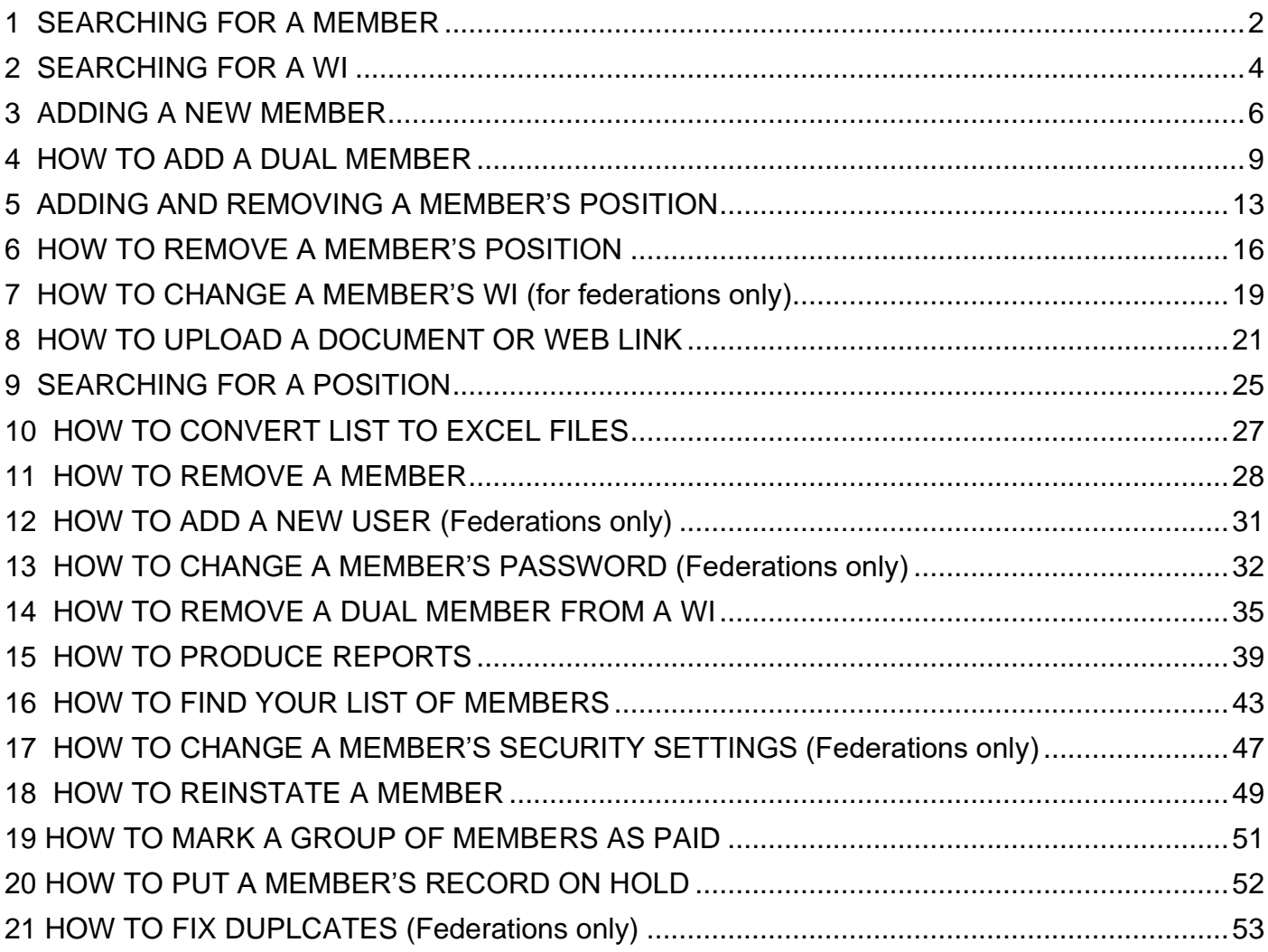

# <span id="page-1-0"></span>**1 SEARCHING FOR A MEMBER**

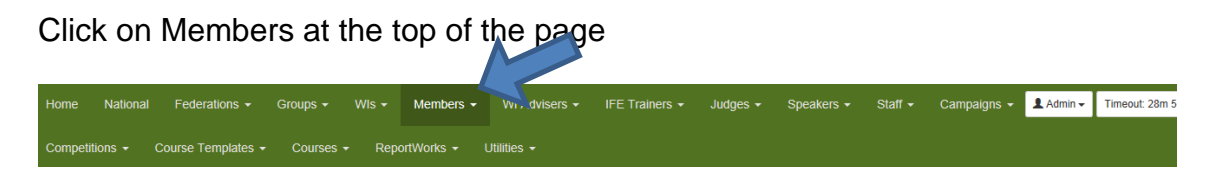

Then choose Search All from the menu

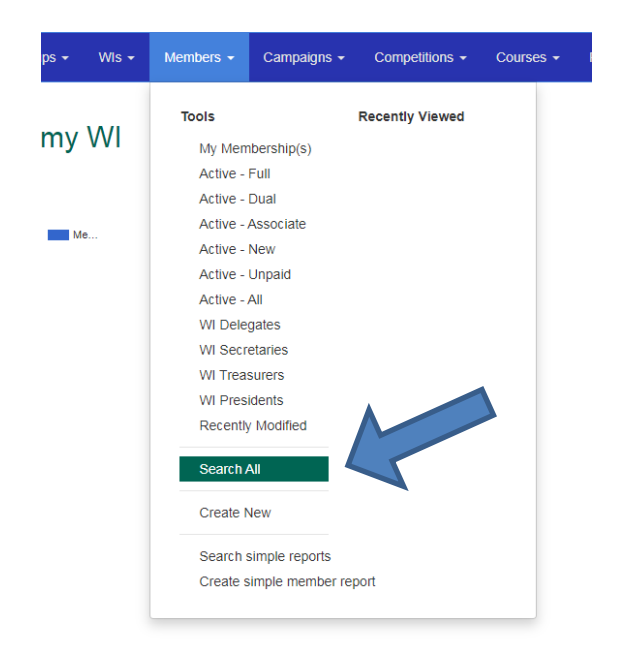

Find your member by typing her details into the search form

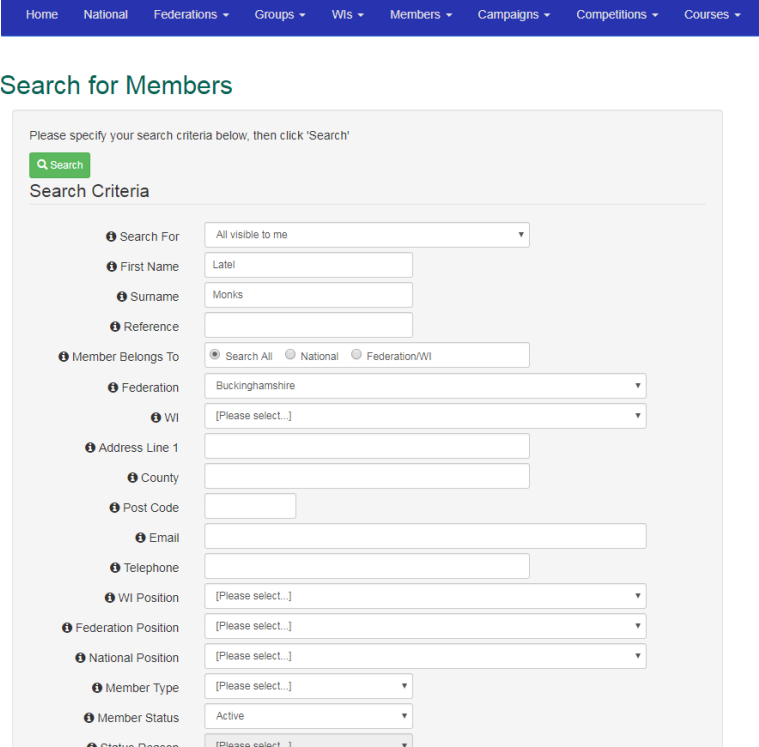

And clicking on Search at the bottom of the page

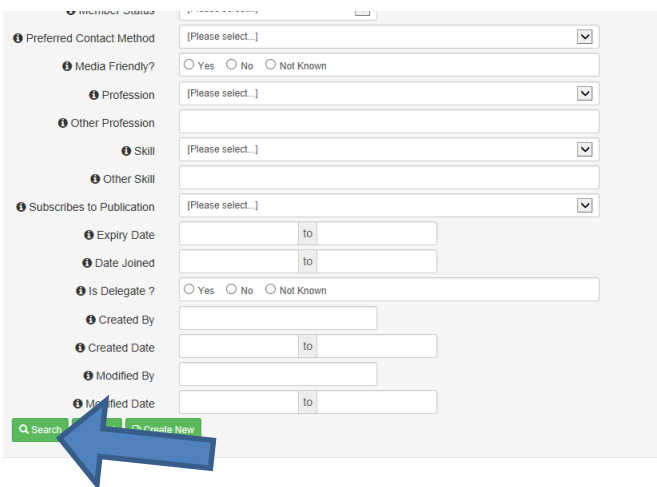

When the search results appear, click on the one you want by clicking the green section of the line ie

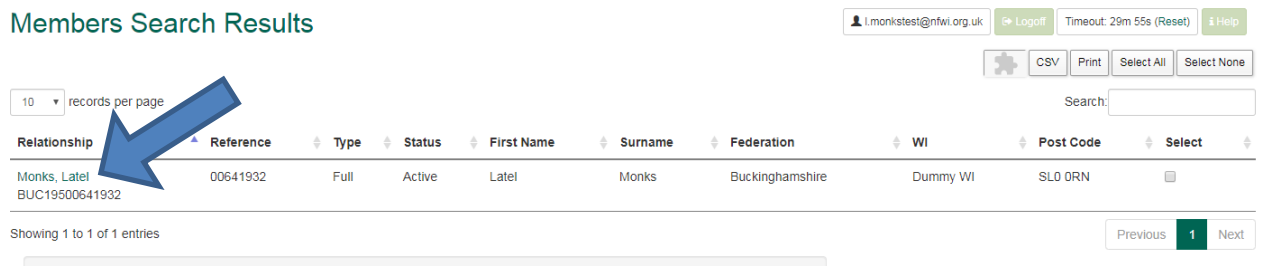

This will then open the member's full record.

Updated: July 2023

### <span id="page-3-0"></span>**2 SEARCHING FOR A WI**

Click on WIs at the top of the page

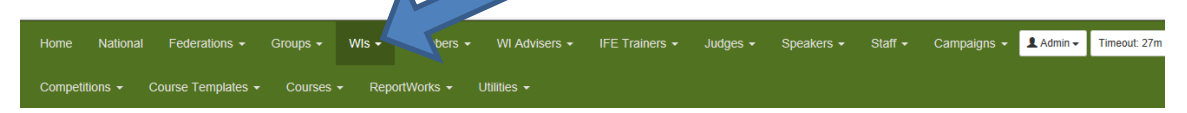

Then choose Search All from the menu

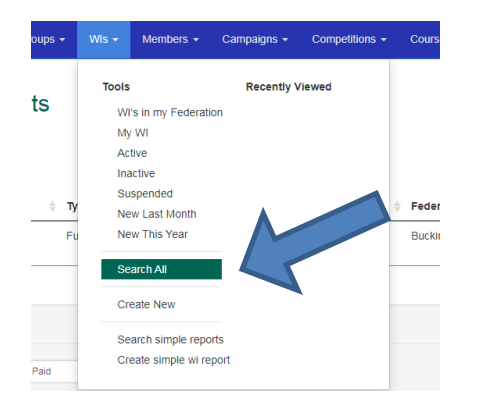

Find the WI by typing the details into the search form

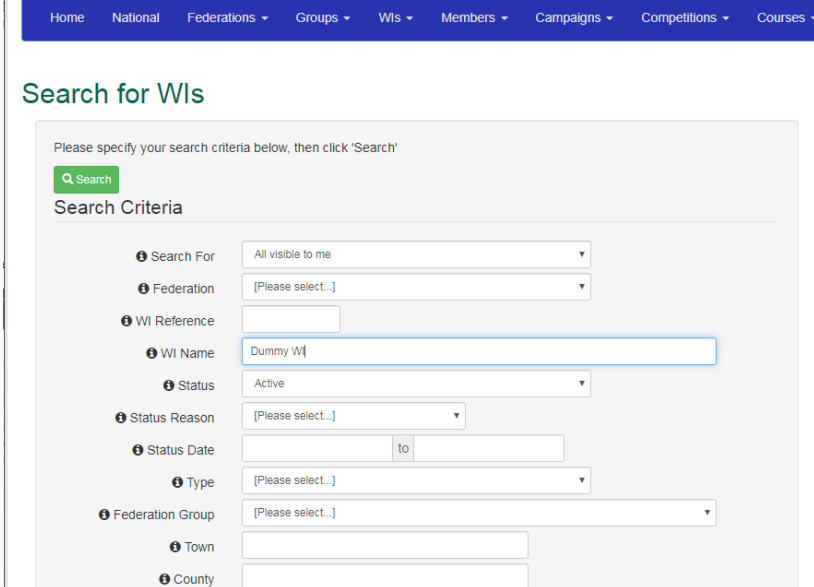

#### And clicking on Search at the bottom of the page

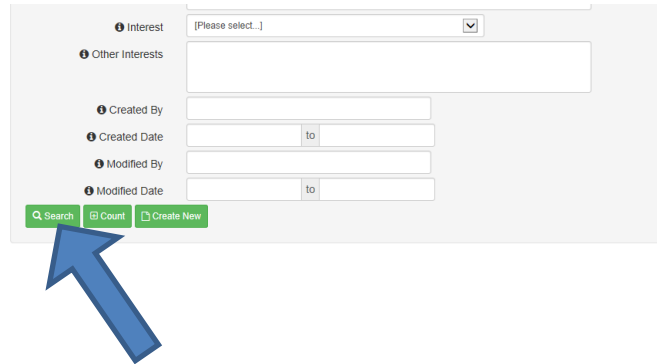

When you have found the WI you want, click on the WI name to open the record

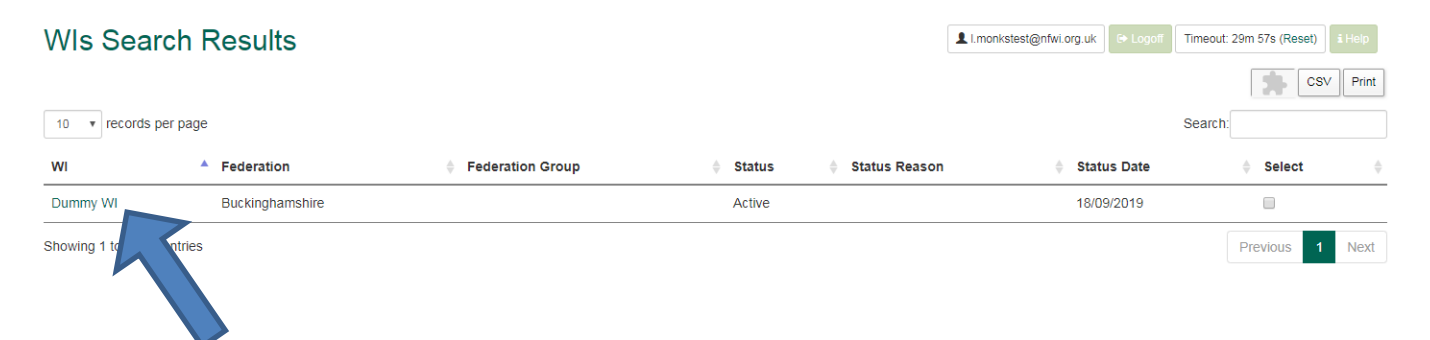

### <span id="page-5-0"></span>**3 ADDING A NEW MEMBER**

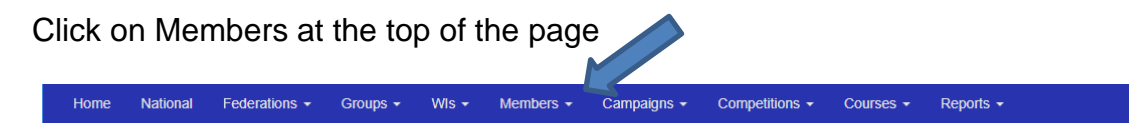

This will open a box: Click on 'Create New'

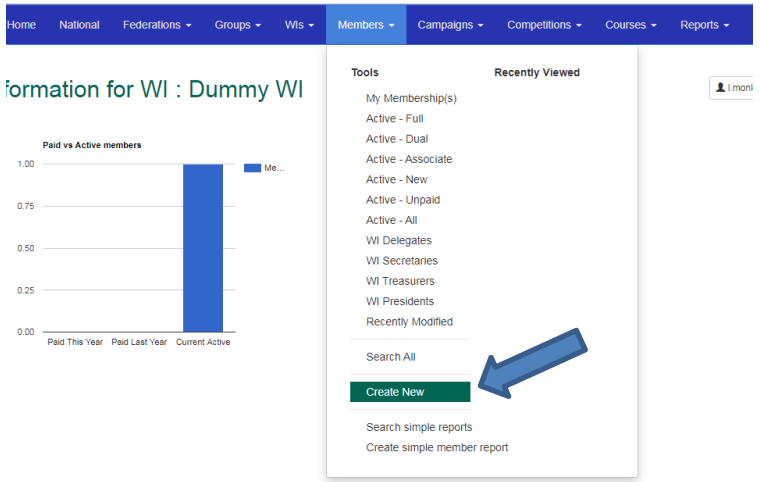

Here you enter the new member's first name, surname and postcode. Then click on 'Check for duplicates'

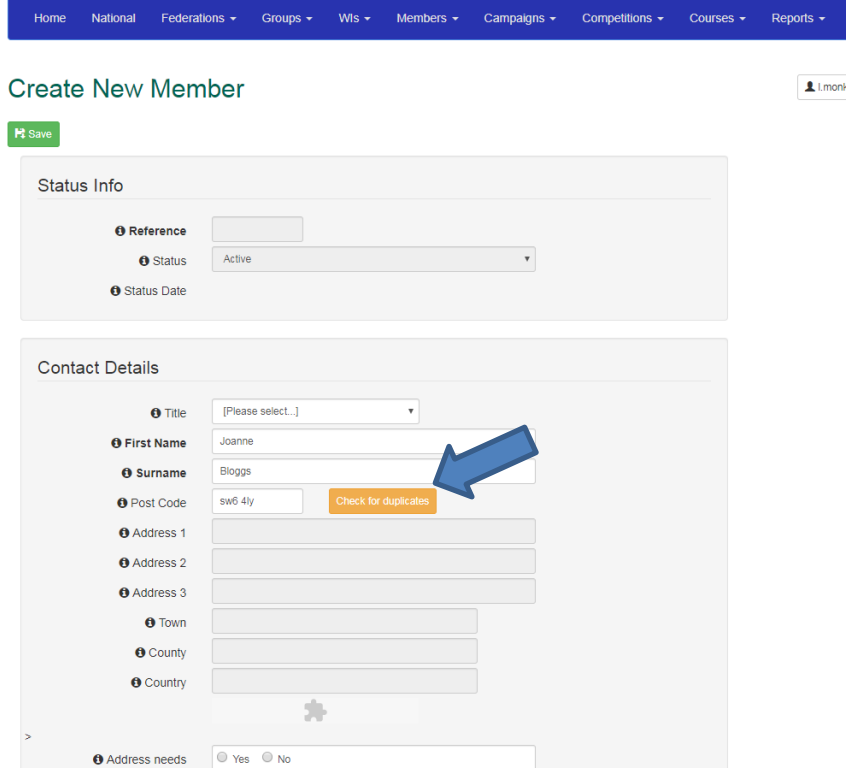

Once you have clicked on Check for Duplicates, if there are members with similar details, you will see a dropdown box. Click on the arrow at the end to show you a list of these members.

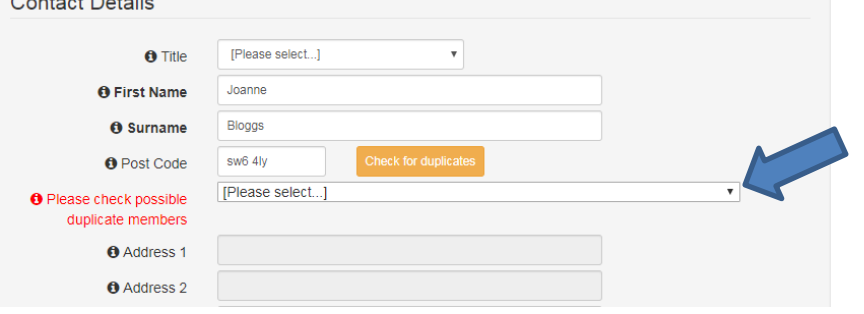

Updated: July 2023

If the person you are adding is already a member she should show up on this list. If not, select 'Not a Duplicate' from the top of the list. You will then be given another dropdown menu where you are asked to select the new member's address

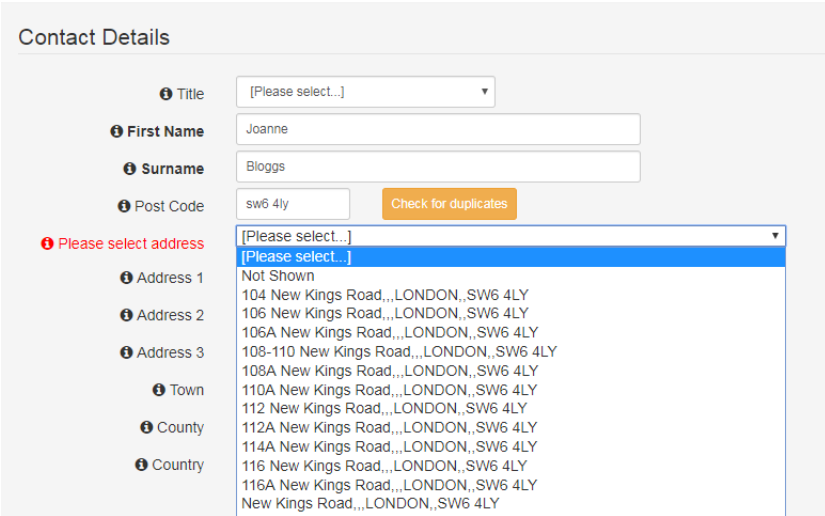

Once you have selected the correct address it will enter the information in the relevant boxes for you.

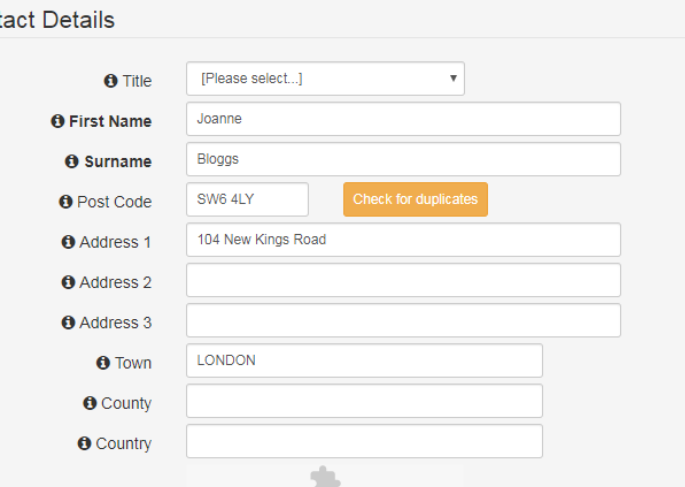

You will then need to add their federation and WI.

You can then enter as much more information as you want in the other boxes.

When you get to the bottom you will need to confirm the data protection sections have been adhered to. You will need to enter the date the member filled in the WI Member Registration form and tick the boxes to confirm that the member filled in the form herself and that it was the latest version

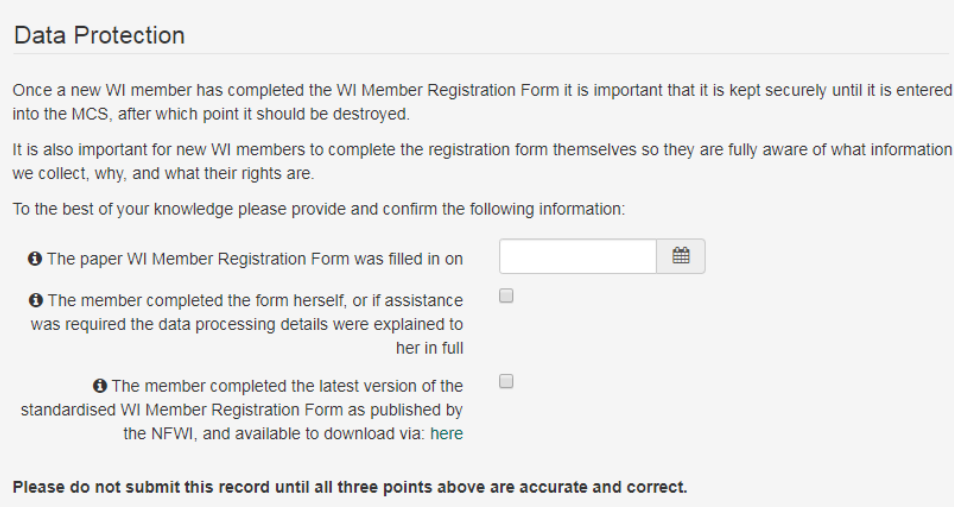

#### You can then click on Save at the bottom

#### **Please note:**

If you enter a member's email address in the email box, she will automatically be sent an email, explaining how to log onto the My WI website

# <span id="page-8-0"></span>**4 HOW TO ADD A DUAL MEMBER**

Click on Members at the top of the page

Updated: July 2023

National Federations v Groups v Wis v Members v Campaigns v Competitions v Courses v Reports v Home

This will open a box: Click on 'Create New'

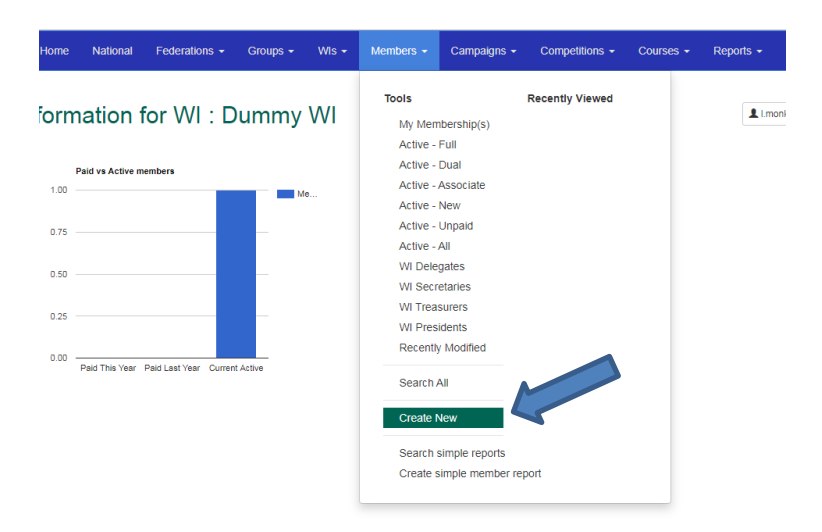

Here you enter the new member's first name, surname and postcode. Then click on 'Check for duplicates'

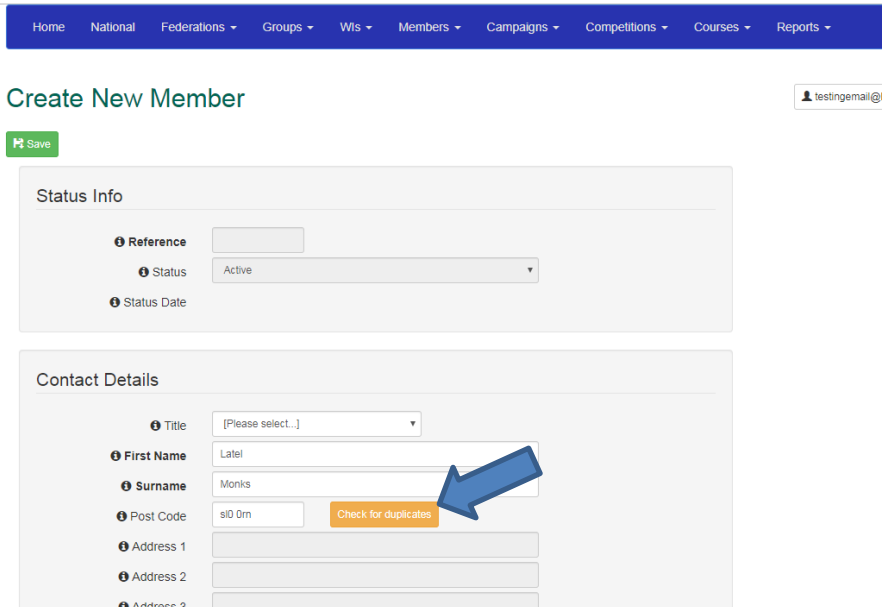

If the member is already correctly listed as a full member at another WI, she will appear in this dropdown list:

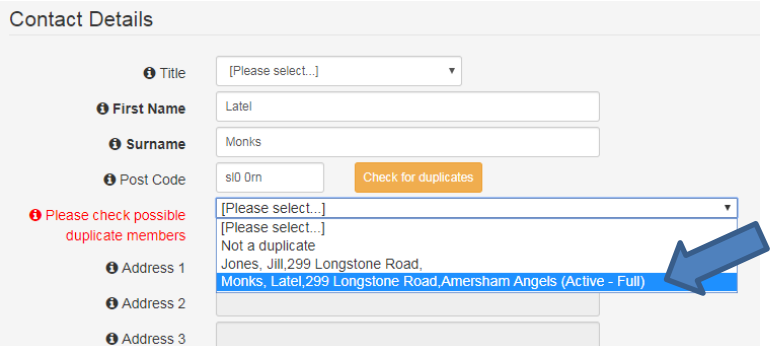

You will see a box appear which just tells you that dual members are not shown in the paid members figures. Just click on OK to continue. It will then enter the rest of the member's details in the boxes for you

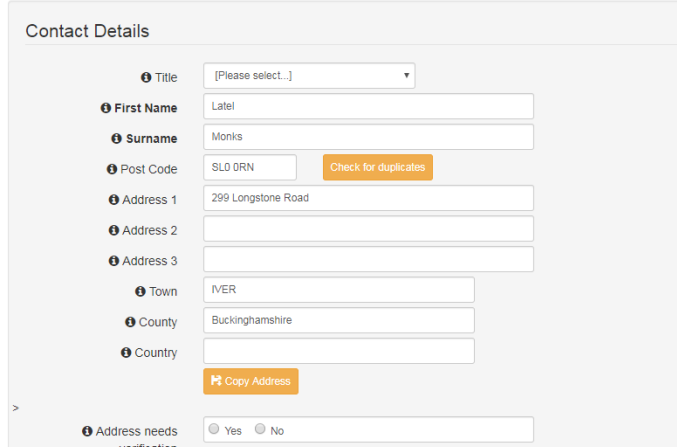

It will then automatically enter the member as a dual member

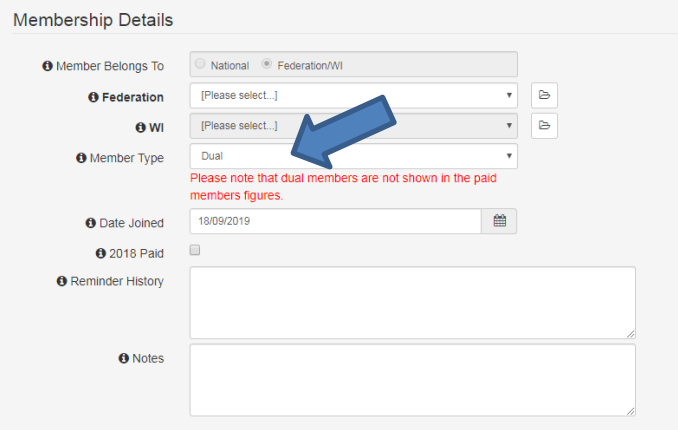

Select the federation and WI from the dropdown boxes, then scroll to the bottom to fill out the Data Protection section

When you get to the bottom you will need to confirm the data protection sections have been adhered to. You will need to enter the date the member filled in the WI Member Registration form and tick the boxes to confirm that the member filled in the form herself and that it was the latest version

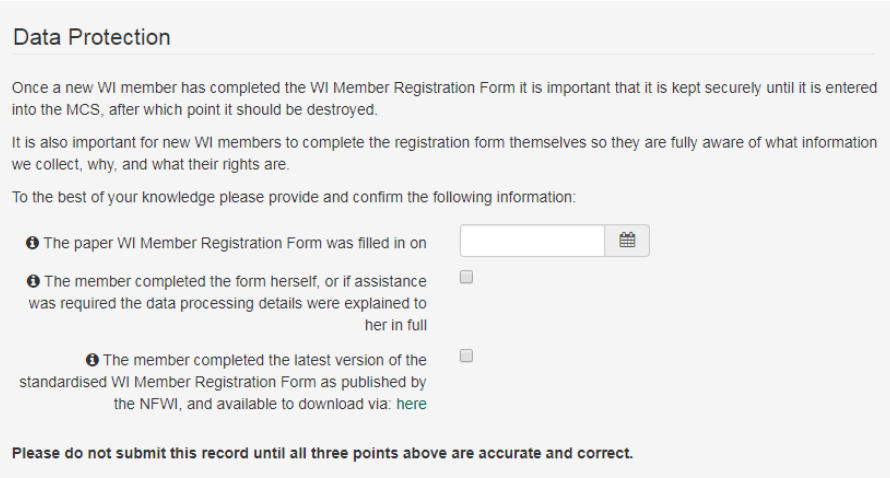

You can then click on Save at the bottom

#### **Please note:**

If you enter a member's email address in the email box, she will automatically be sent an email, explaining how to log in

## <span id="page-12-0"></span>**5 ADDING AND REMOVING A MEMBER'S POSITION**

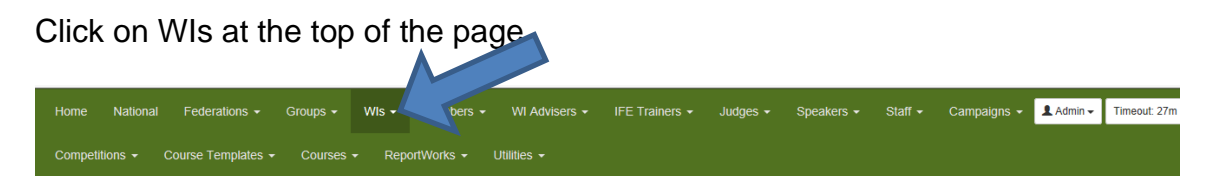

#### Then choose Search All from the menu

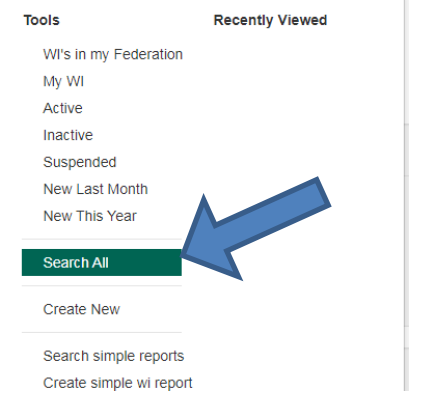

#### Find the WI by typing the details into the search form

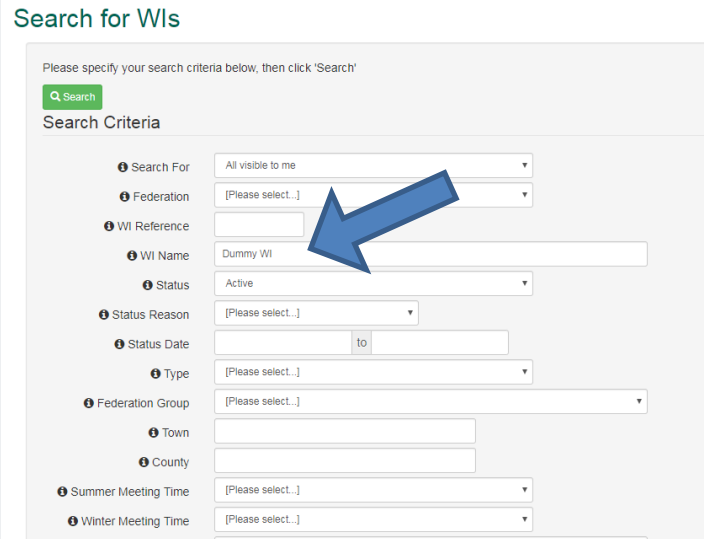

And clicking on Search at the bottom of the page

When you have found the WI you want, open it by clicking on the WI name

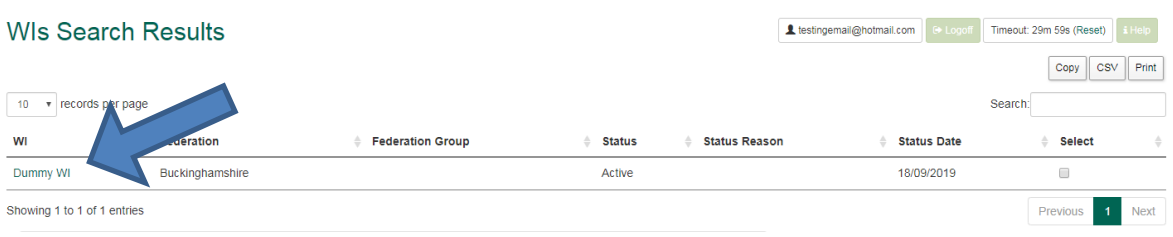

When you have opened the WIs record, click on Positions in the Sections box

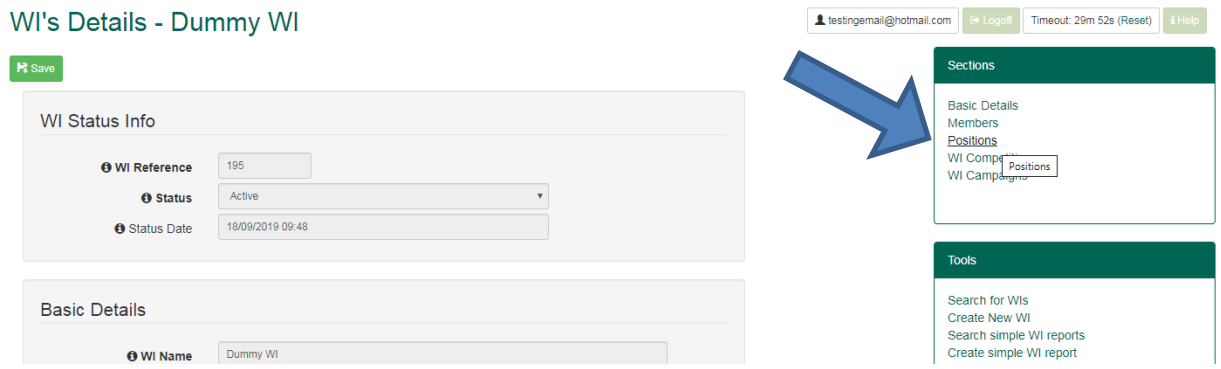

This will then show you a list of all positions held within this WI

To add a position for someone else, click on Add Position to WI at the bottom

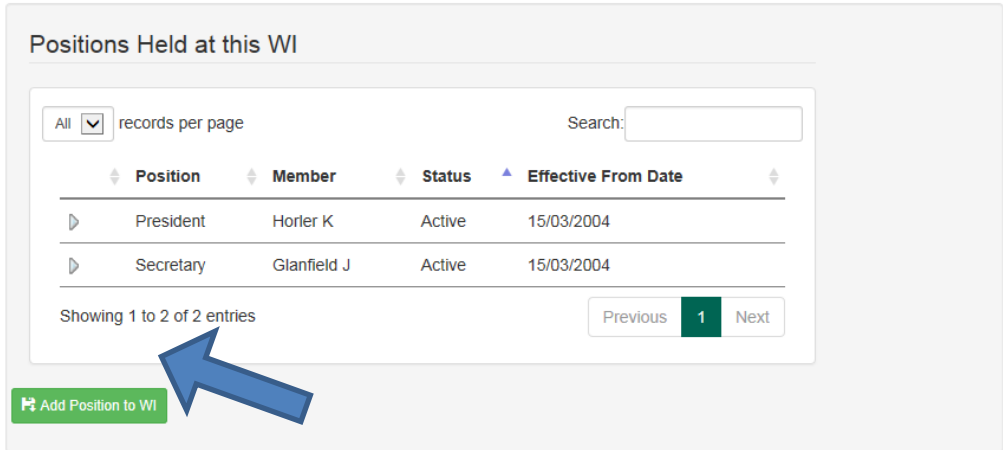

Another window will then open up, where you will assign the new position to a member

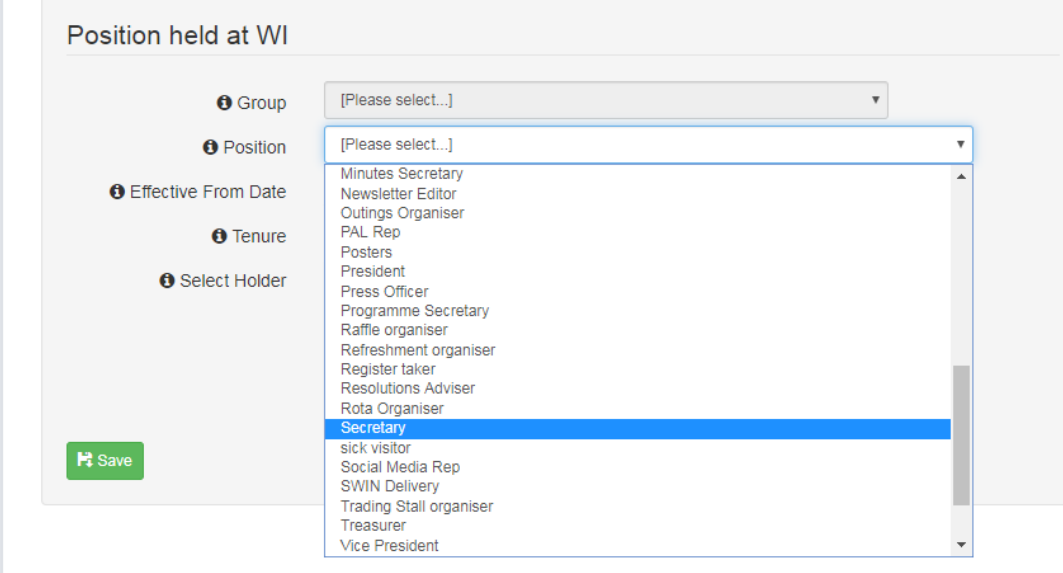

In the 'Position' dropdown menu, select the position you want to assign

Then in the 'Select Holder' box, start to type in the name of the member you want to assign the position to, and click on the name when it comes up

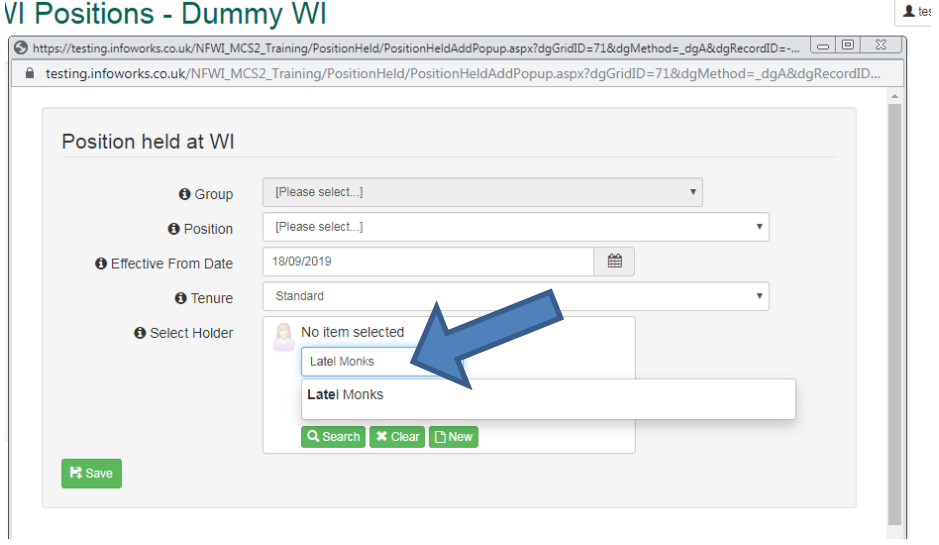

It will then enter the name for you, then click on Save at the bottom

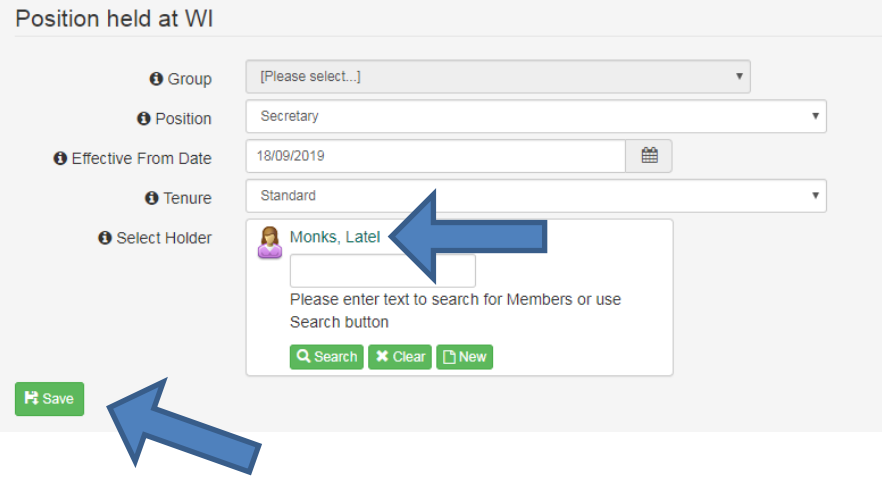

### <span id="page-15-0"></span>**6 HOW TO REMOVE A MEMBER'S POSITION**

Go to the WI's list of positions, by opening the WIs main page, and selecting 'Positions' in the Sections box on the right

#### WI Positions - Dummy WI

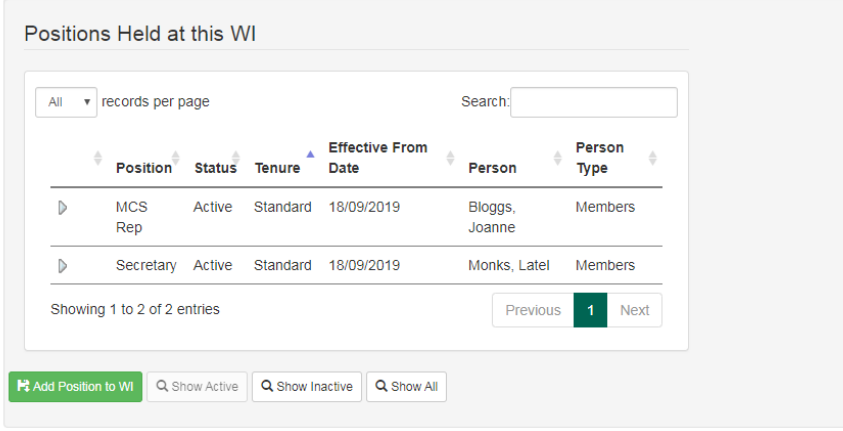

Here you can remove a member's position in one of two ways:

#### Option 1:

To just remove a member's position, click on the arrow/triangle next to the position you want to remove

#### **WI Positions - Dummy WI**

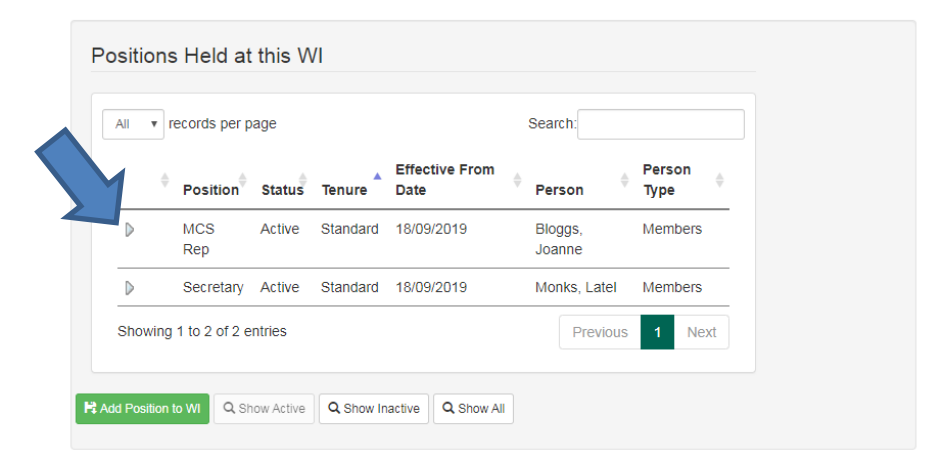

This will open another screen.

Here you can click on the red, Revoke button

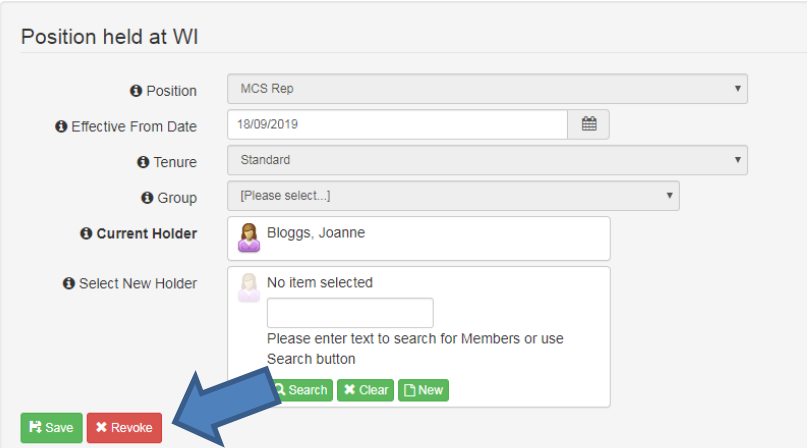

### Option 2:

To assign a position to another member, click on the arrow/triangle next to the position you want to change.

When the new screen opens up, type the new position holder in the 'Select New Holder' box

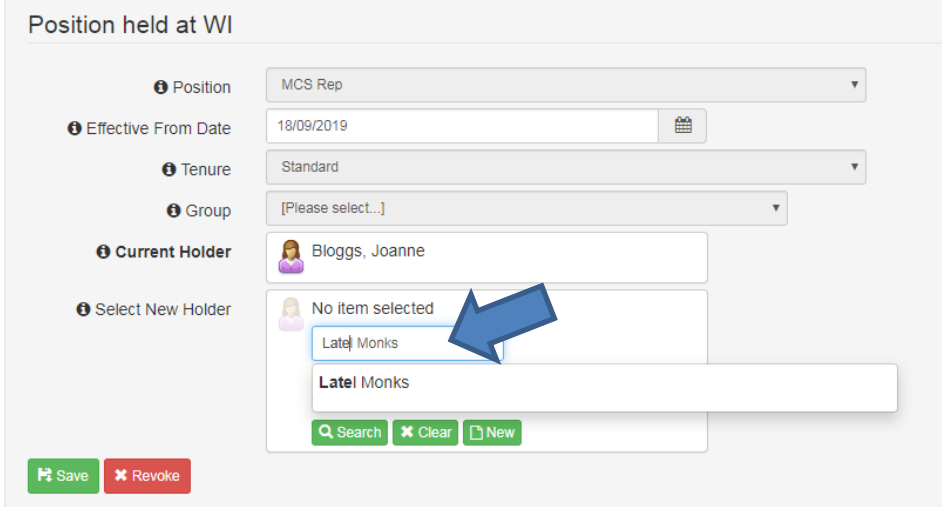

Click on the name when it appears, which will enter it into the New Holder section. Then just click on 'Save'

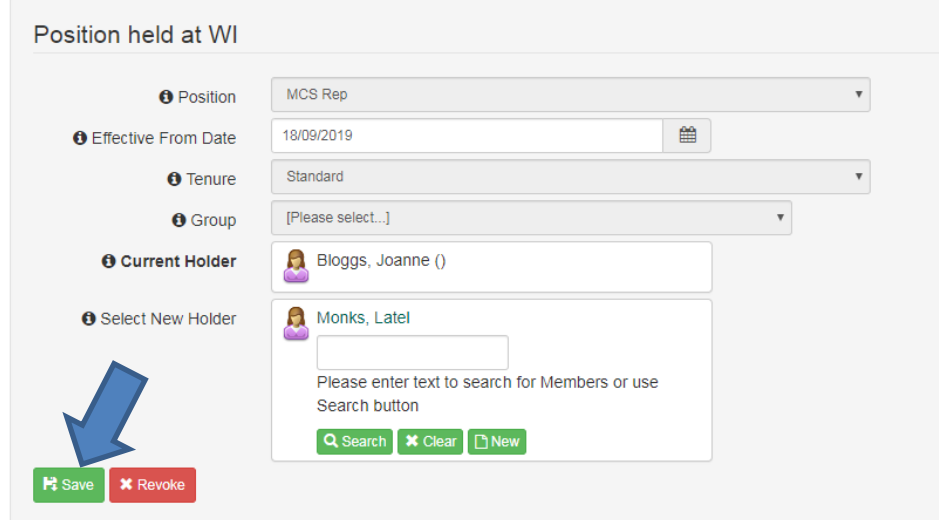

This will then update the Positions list

Updated: July 2023

# WI Positions - Dummy WI

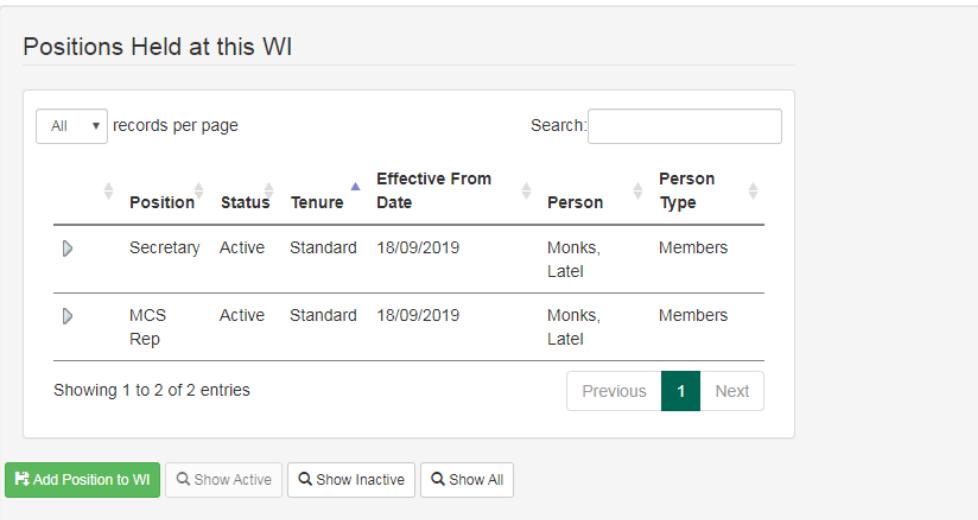

# <span id="page-18-0"></span>**7 HOW TO CHANGE A MEMBER'S WI (for federations only)**

Search for your member, and open her record

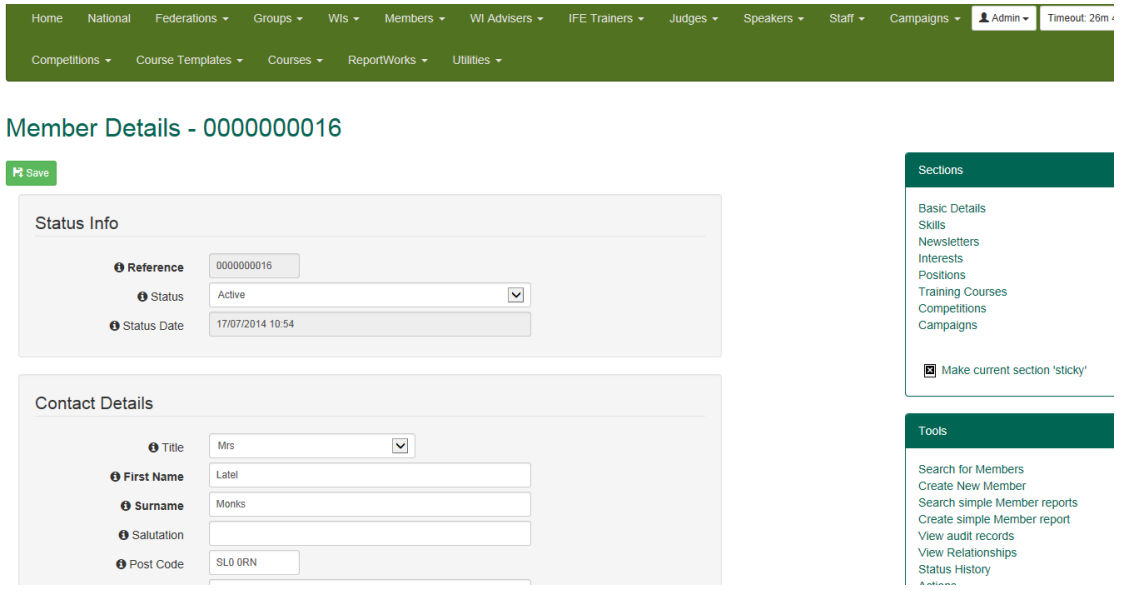

Scroll down to where you see Membership details and click on the dropdown menu next to WI

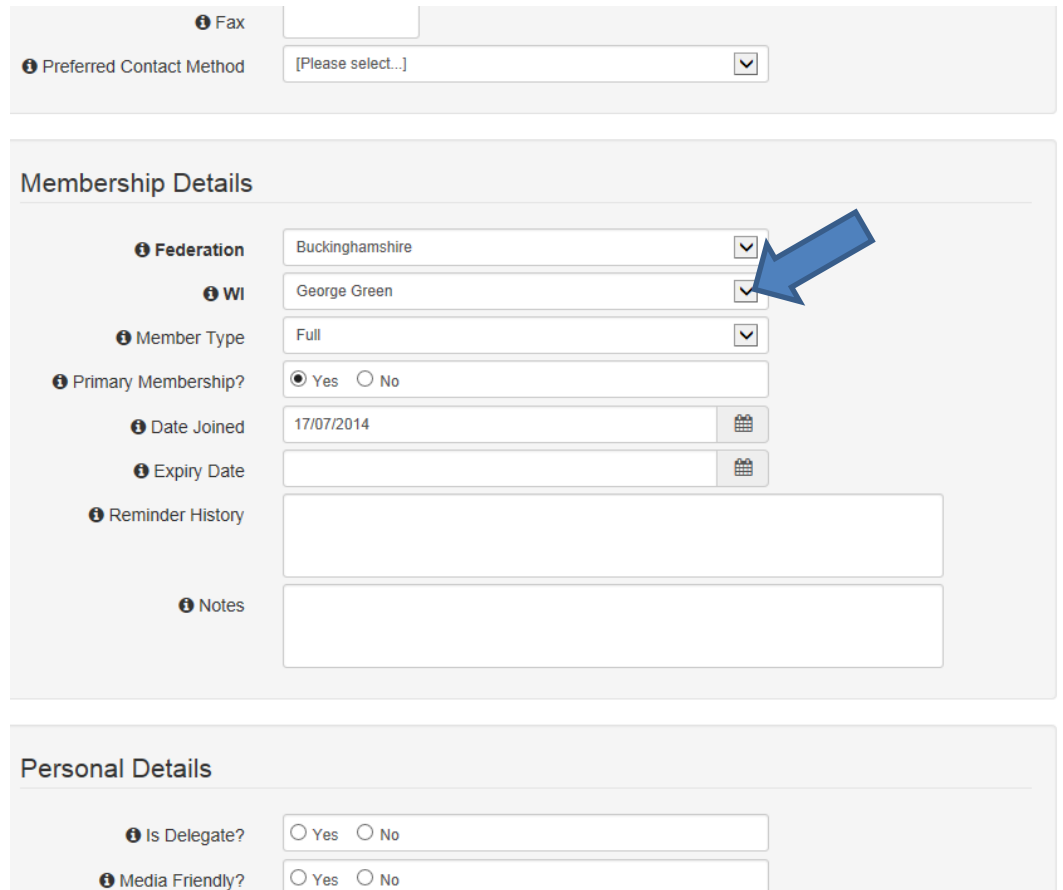

#### This will give you a list of WIs within that federation

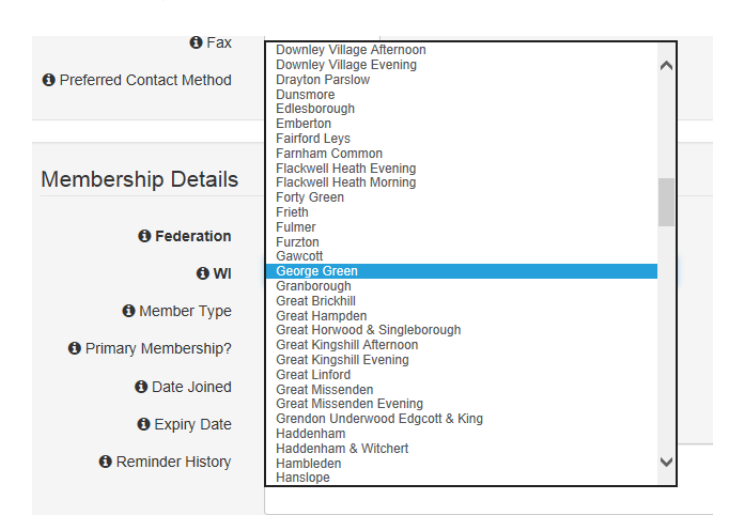

Click on the new WI (you may need to scroll up or down)

And then scroll to the bottom of the page and click on Save

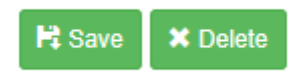

### <span id="page-20-0"></span>**8 HOW TO UPLOAD A DOCUMENT OR WEB LINK**

You can upload documents or website links to any records on the MCS. Each record is done in the same way, whether it be an individual member's record, a WIs record or a federation record. I will use a WI's record as an example.

Open the WIs record and click on Add… in the Tools box

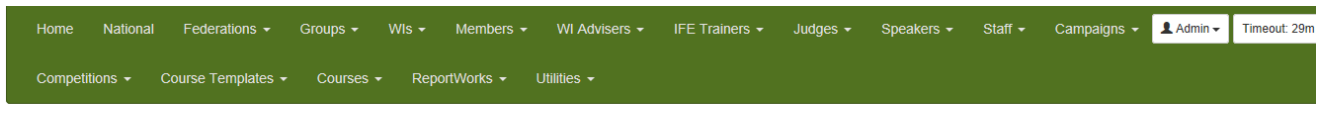

#### **WI's Details - Iver Heath**

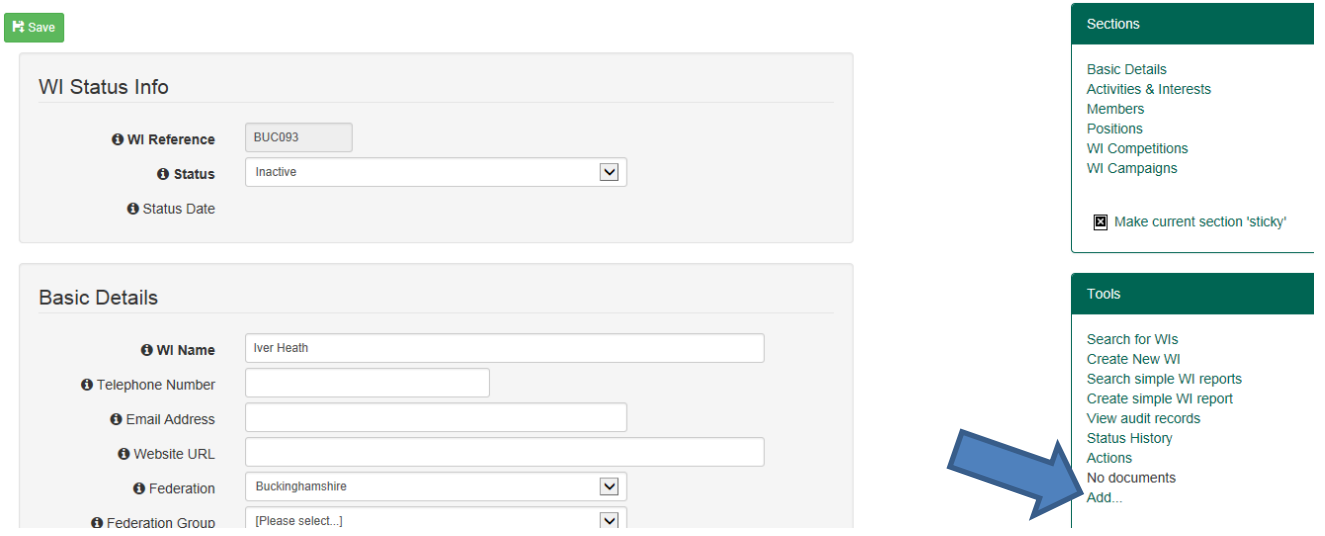

#### Another window will open up

If you want to upload a document, click on Browse

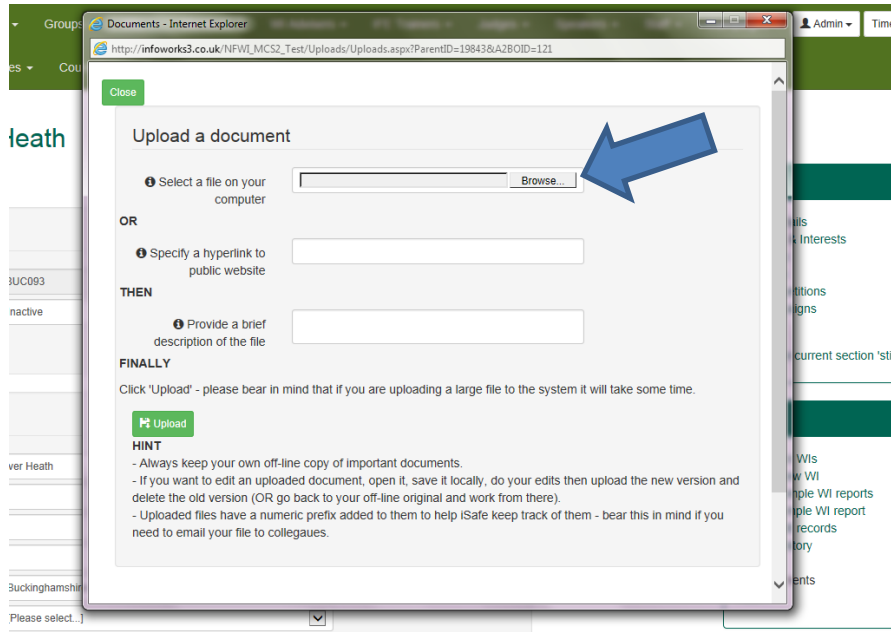

This will open your file directory on the PC you are using

Select the document you want to upload and click on Open

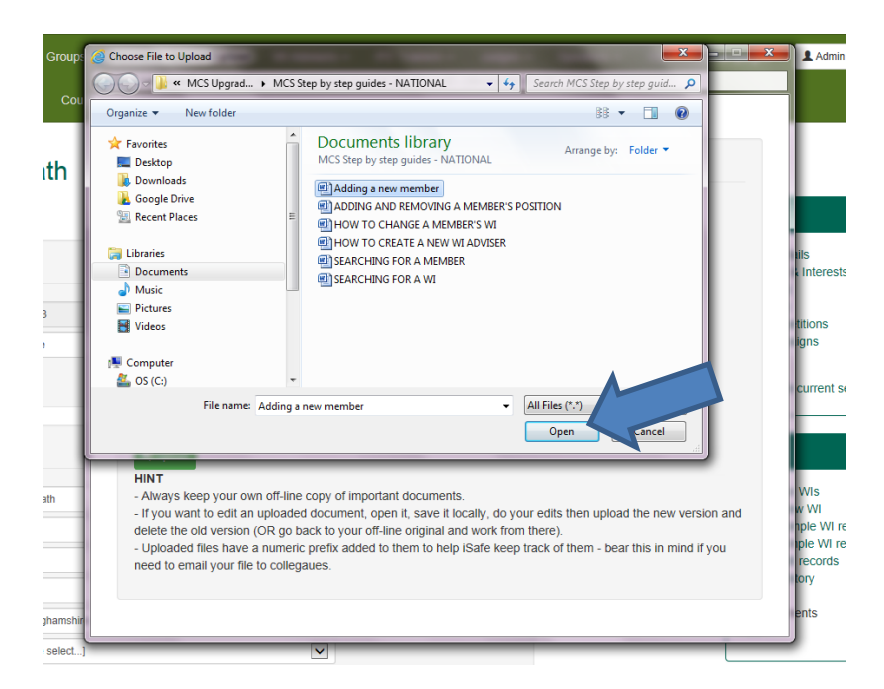

The file path for this document will then show in the document box Click on Upload

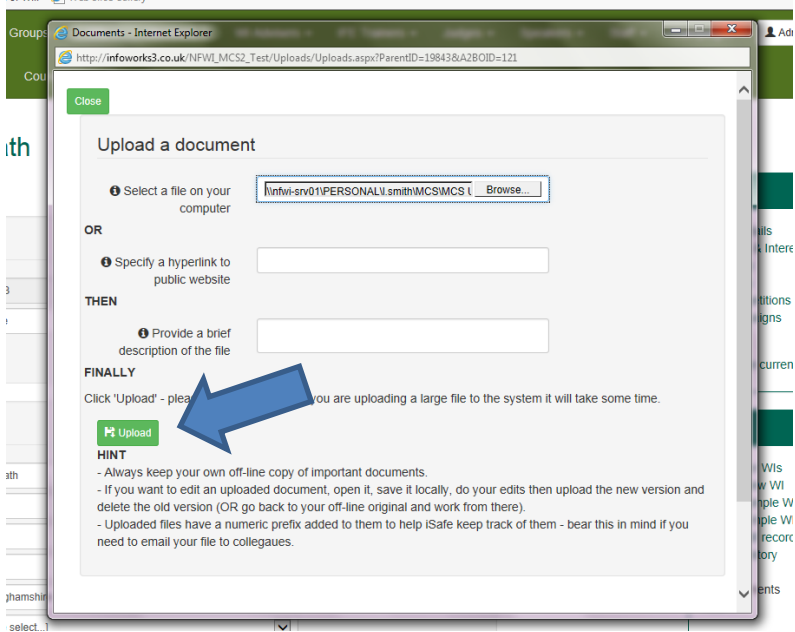

You will then see a box pop up telling you it has been successfully uploaded. Click on OK.

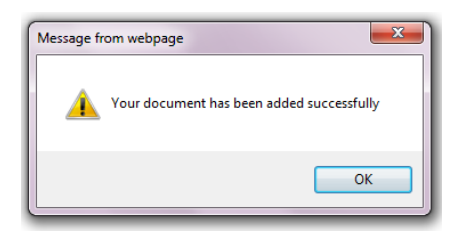

You will now see the upload box open up again but this time, with your document listed at the top.

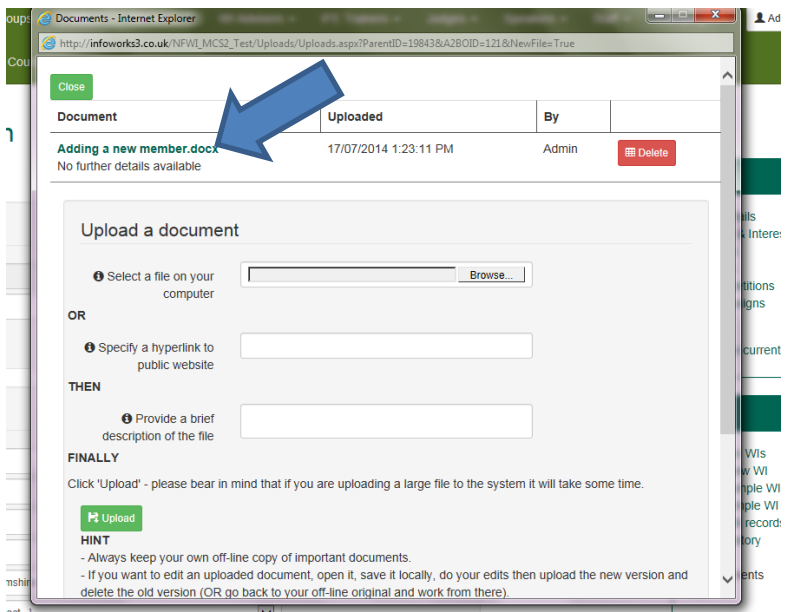

If you want to upload another document, you can do it again from here or if you want to upload a hyperlink to a web page, just copy the link<br>le Contribute contingue interactions and the service of the service of the service in the service of the service of the service of the service of the service of the service of th

and paste it in the hyperlink box and click on Upload

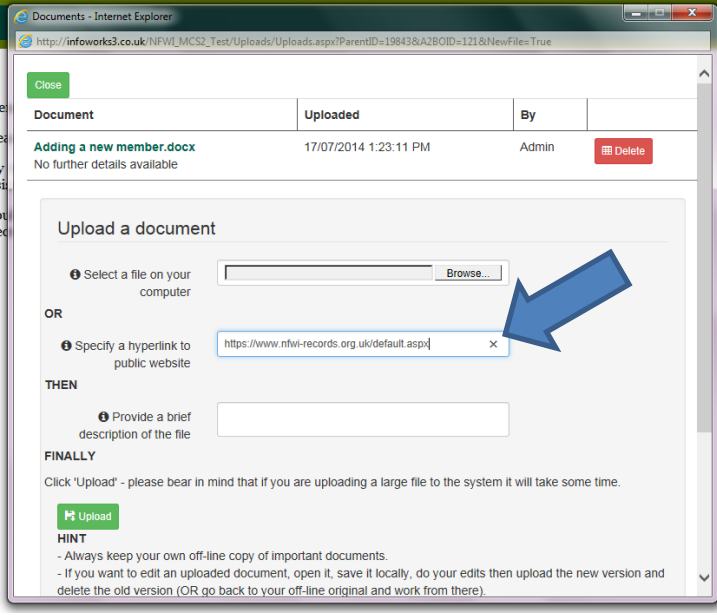

As before, it will be confirmed and then show up with your document in the upload box

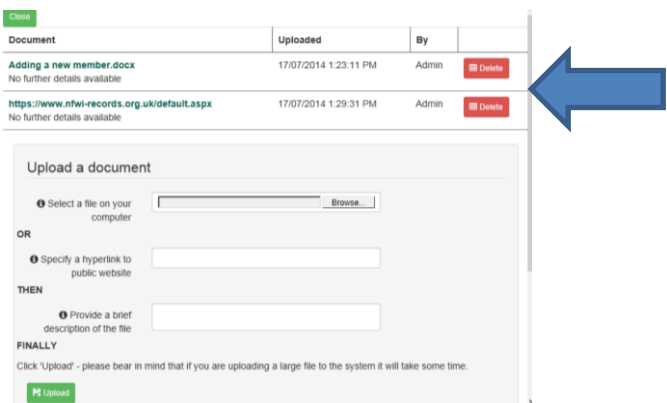

Next time you want to upload a document or hyperlink, you will notice that the Add… has disappeared and in its place is the number of documents and View… underneath it

WI's Details - Iver Heath

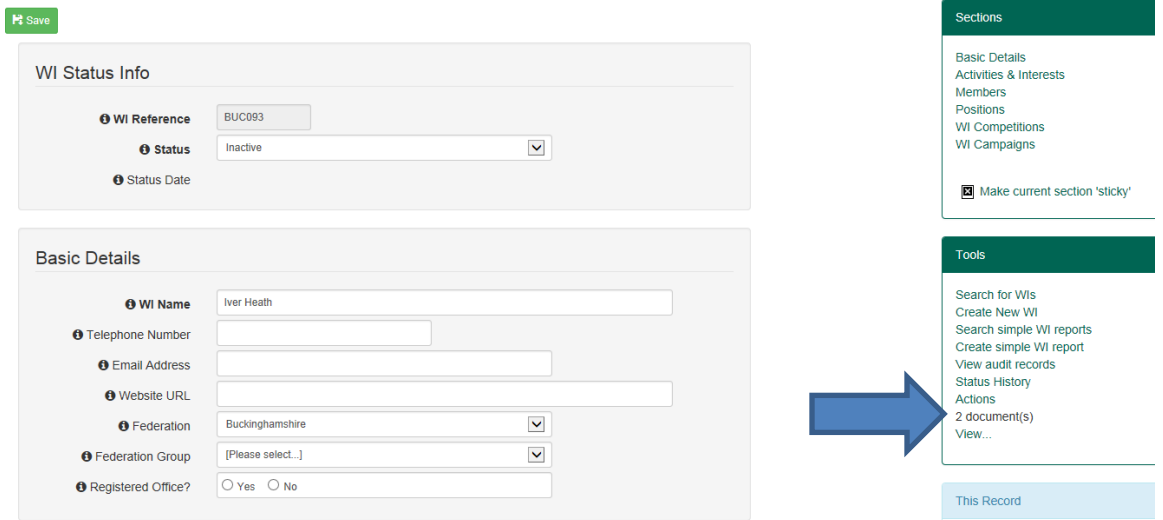

To upload a document or hyperlink now, just click on View… and follow the previous instructions

### <span id="page-24-0"></span>**9 SEARCHING FOR A POSITION**

Below is an example of how to search for all WI Secretaries

Click on 'Members' in the green strip, then select 'Search All'  $\blacktriangle$ 

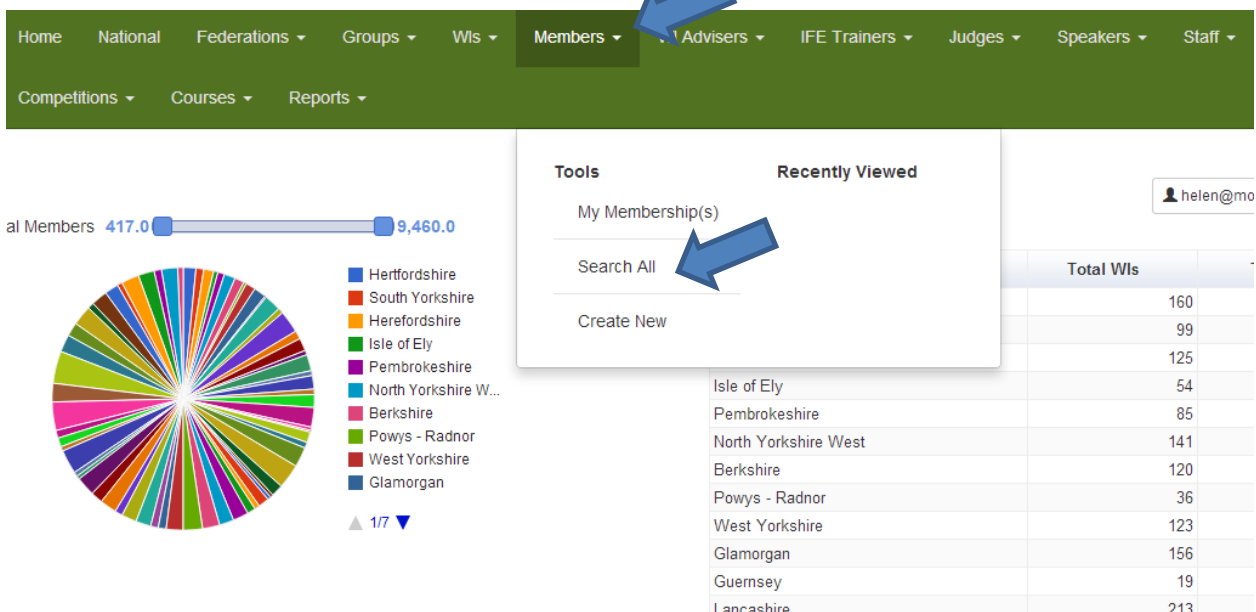

In the WI Position dropdown box, select Secretary

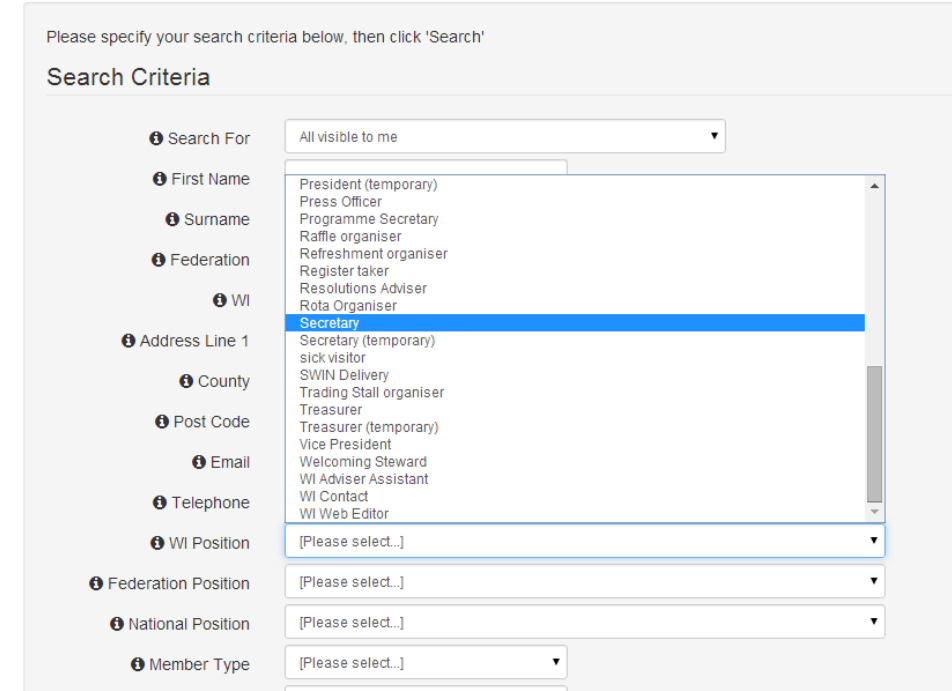

### **Search for Members**

Then scroll to the bottom and click on Search

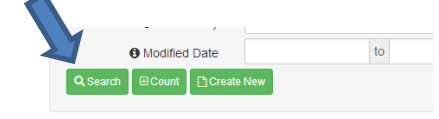

Updated: July 2023

### This will give you a list of all WI Secretaries

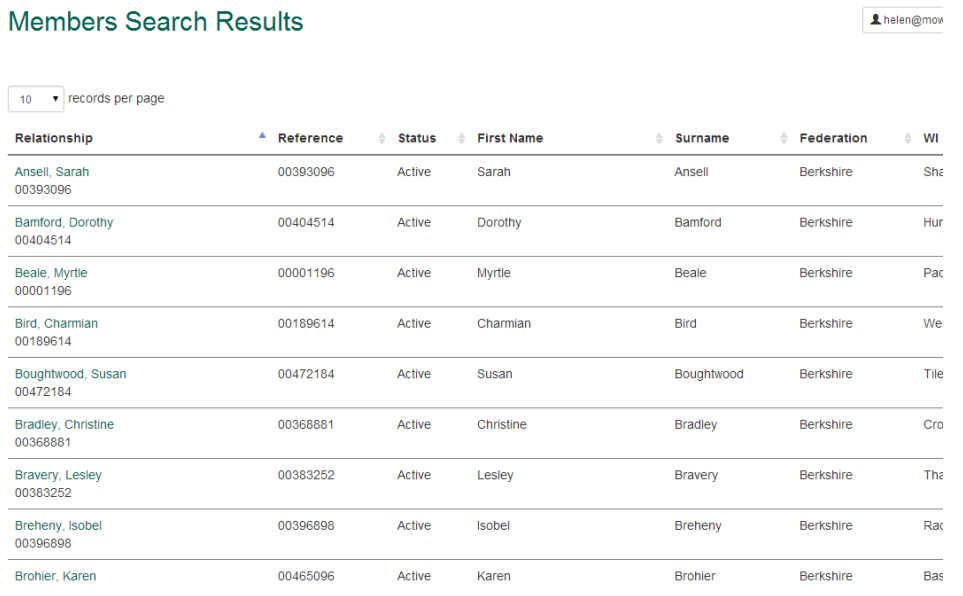

You can change the number of records per page by changing the number in the dropdown menu at the top.

### <span id="page-26-0"></span>**10 HOW TO CONVERT LIST TO EXCEL FILES**

You can convert any list into an Excel document. You can then use this to produce mail merge documents etc

Linonkstest@nfwi.org.uk | E Logoff | Timed

At the top of any list are 3 options:

#### WI's Members - Dummy WI

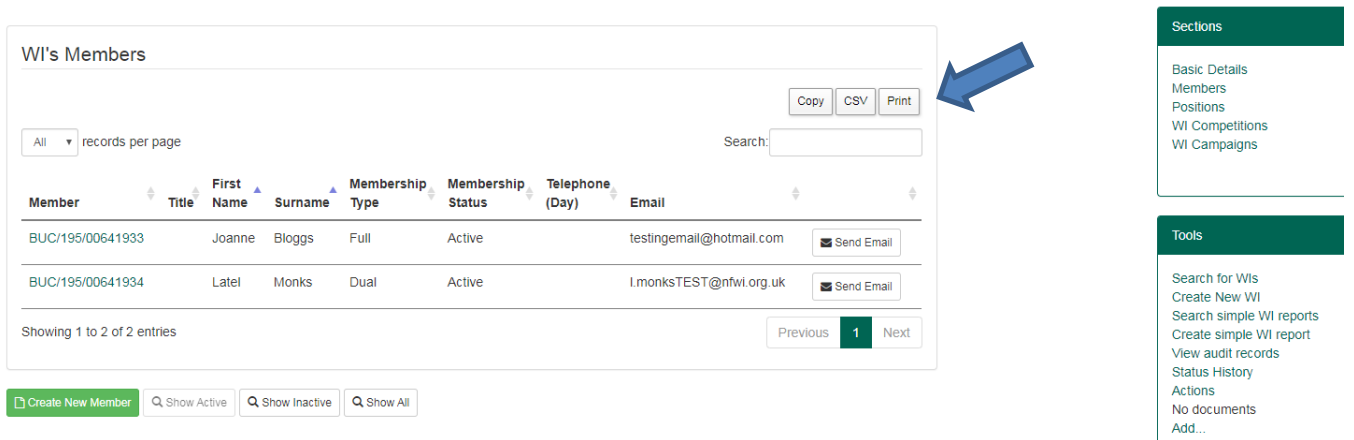

If you select CSV (a type of Excel spreadsheet), it will put your list into an Excel document. It will ask you to save your document before you see the result.

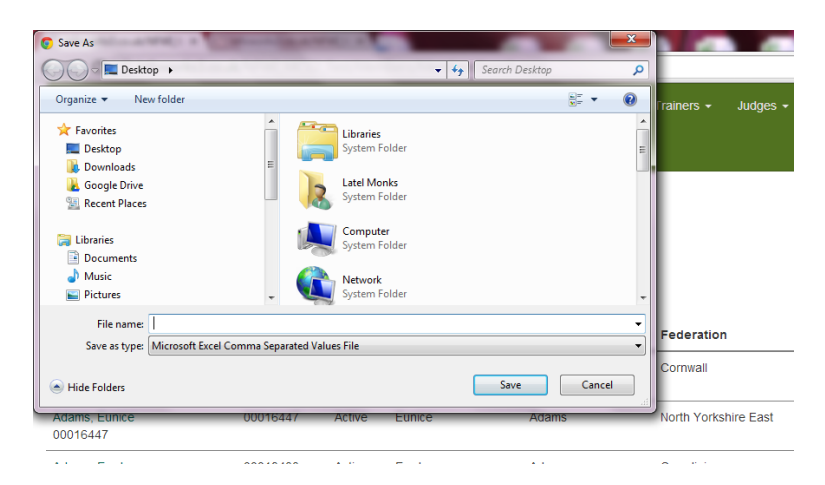

You can then open your document and the information you had on your MCS will be in an Excel document

## <span id="page-27-0"></span>**11 HOW TO REMOVE A MEMBER**

Open the member's record, and select 'Inactive' from the 'Status' dropdown menu

 $\triangle$  helen@

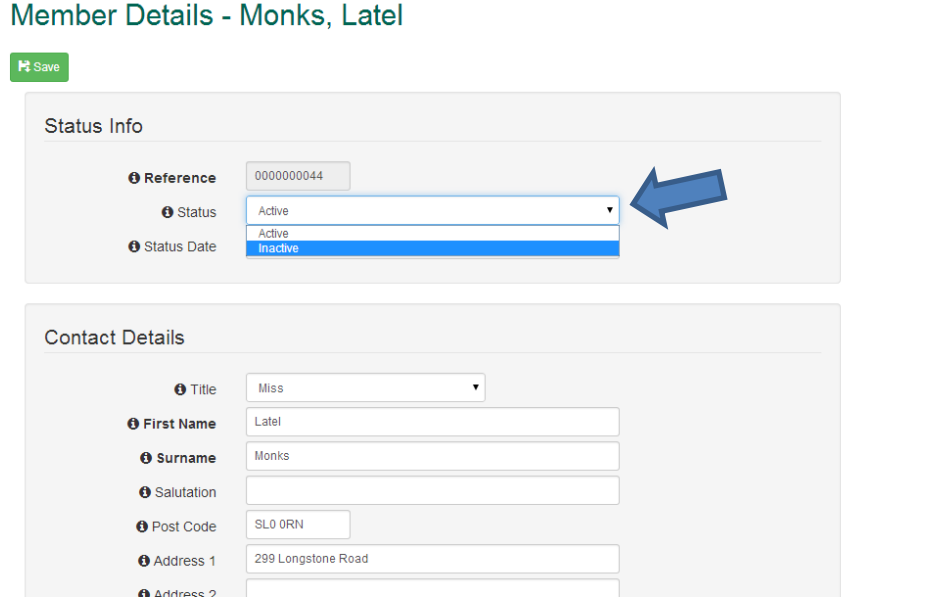

### This will then open the Status page

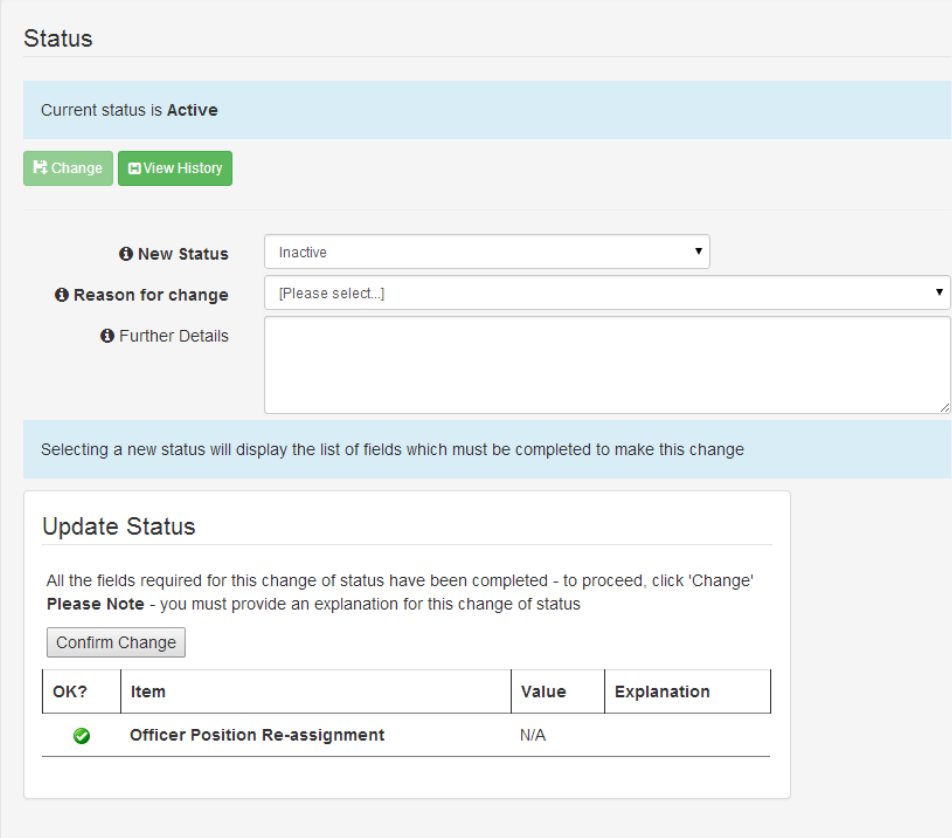

Here you can select the reason for the member being removed from the 'Reason for Change' dropdown menu

Then click on 'Confirm Change'

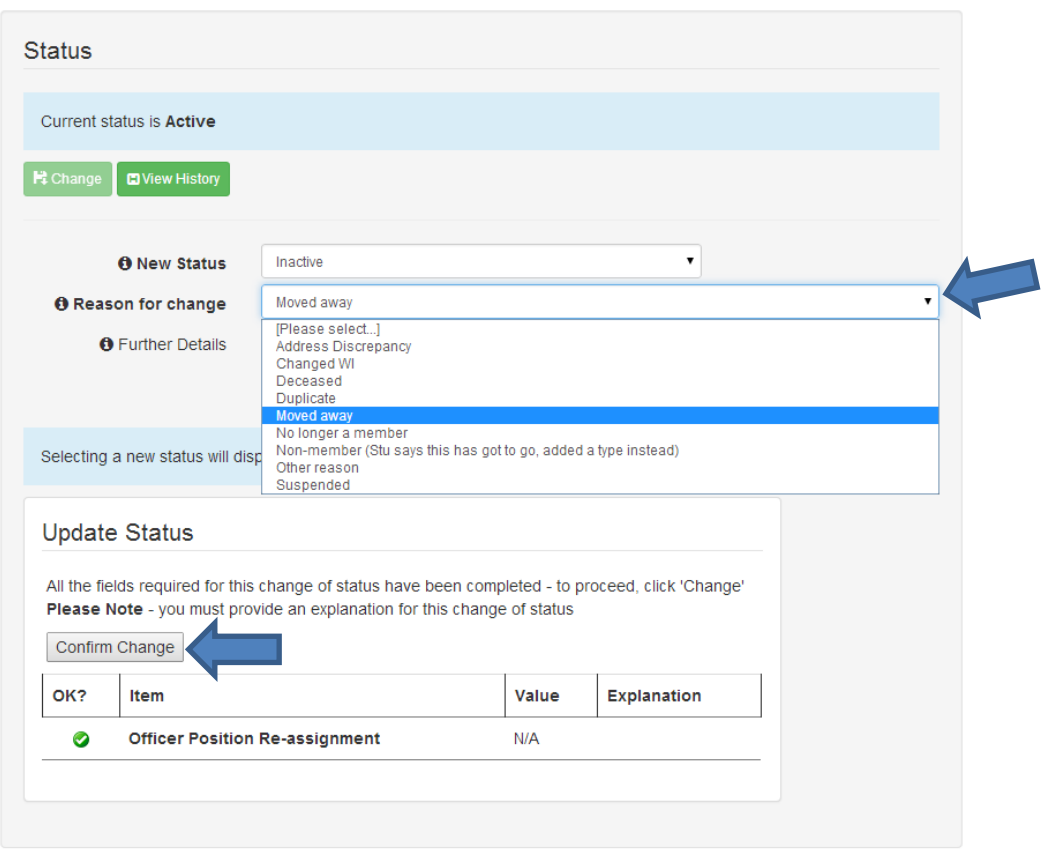

You will then see a box appear, confirming the change, and the new status in the Status History

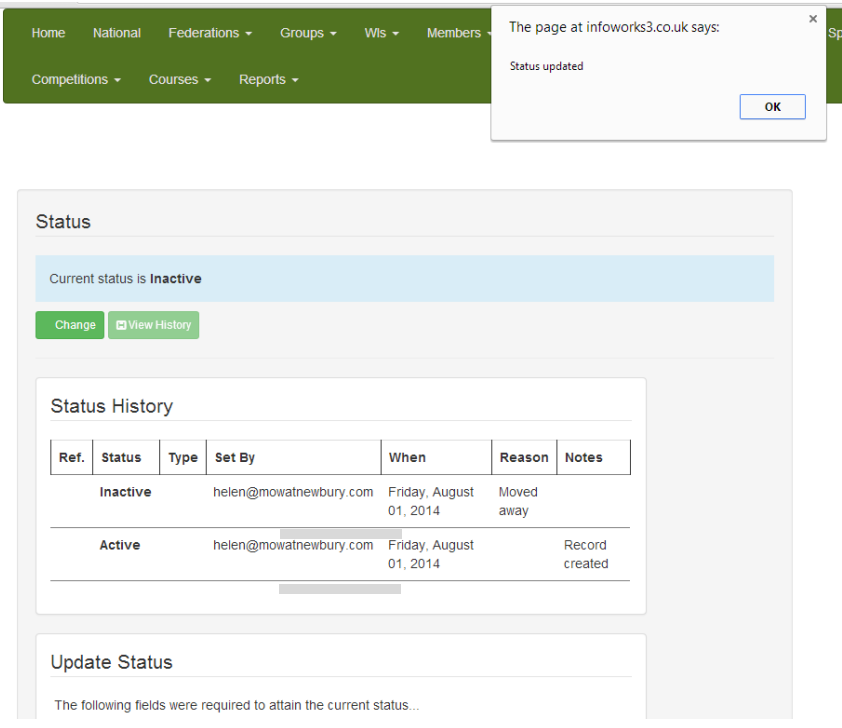

į,

However, if you try and remove a member who has an Officers position, you will get the following error

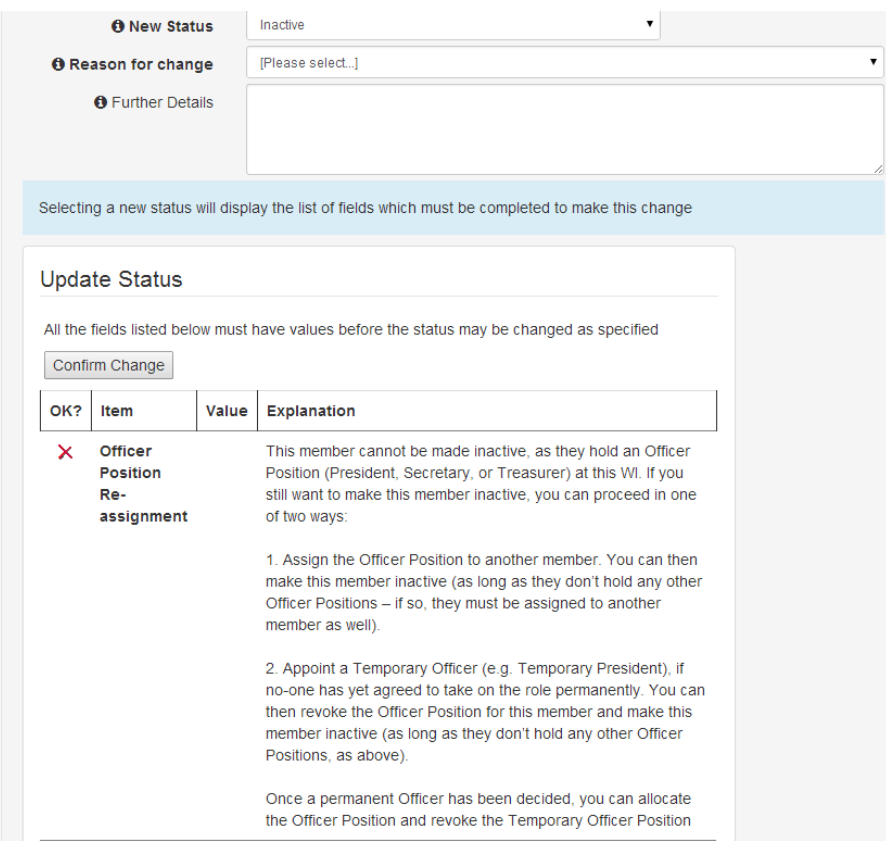

So you will need to assign the position to another member before deleting this one.

PLEASE NOTE: When a member is removed from the MCS, it will cancel her login.

### <span id="page-30-0"></span>**12 HOW TO ADD A NEW USER (Federations only)**

To add a new MCS Rep, you need to make sure they have their email address listed within their main record. Then you need to assign them the MCS Rep position (see Adding & Removing a Member's Position)

An email will then automatically be sent to the member informing them how to log into the MCS. They will then be able to use the same login details as they use for the My WI site, to log into the MCS.

PLEASE NOTE: If a member's email address is changed within her record, this will also change her login email address. The password will remain the same.

# <span id="page-31-0"></span>**13 HOW TO CHANGE A MEMBER'S PASSWORD (Federations only)**

Due to data protection laws, you are not able to view a member's password, but you can change it.

To do this, click on the 'Utilities' menu at the top of the screen and select 'Security Users'

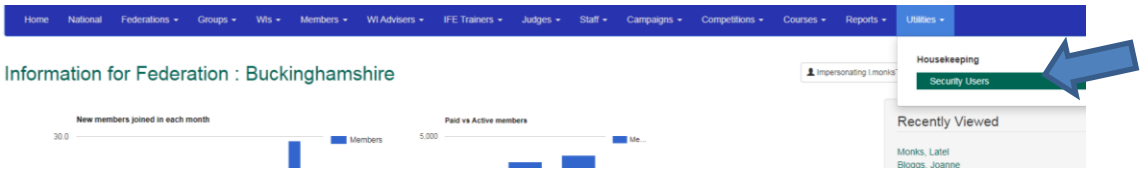

Enter the email address of the person whose email you want to change, in the 'Securityuser' box, and click on Search at the bottom

#### **Search for Security User**

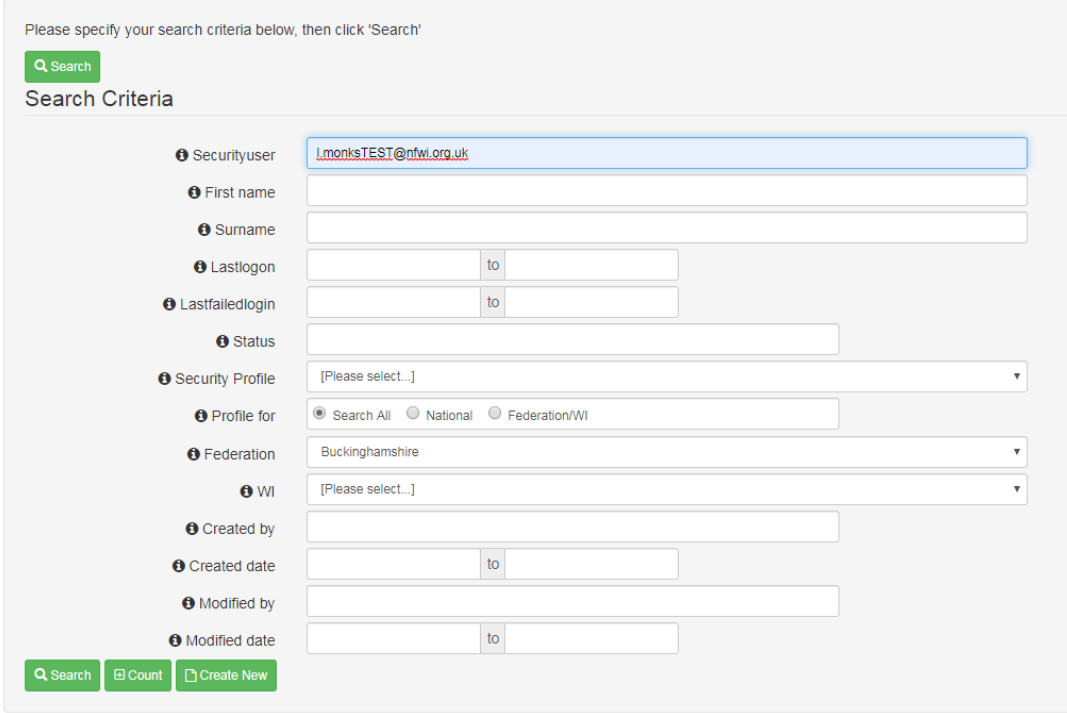

This will bring up the person with that email address. Click on the email address/Securityuser to open the record

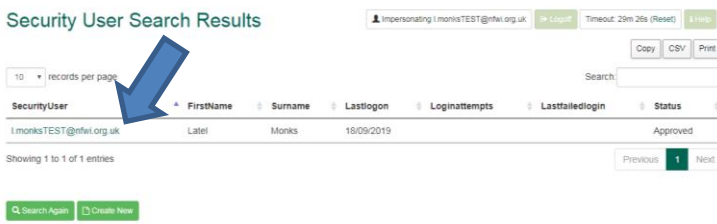

#### Then click on 'Change Password'

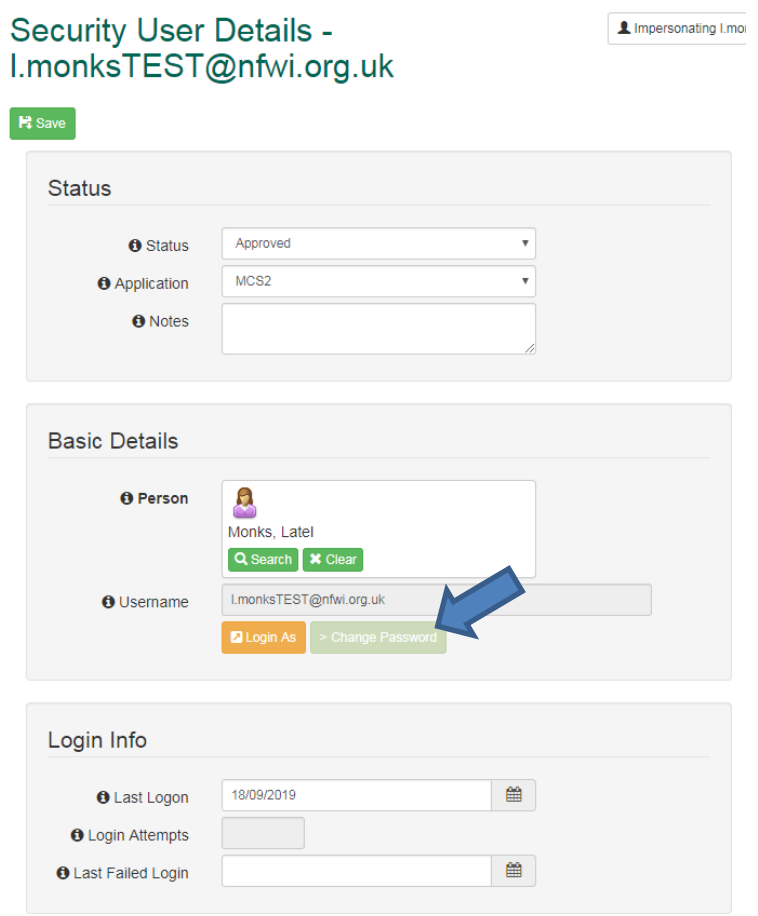

Then enter the new password in the 'Password' box and repeat it below. (It will show as dots) Please note: Passwords must meet the required criteria which is, as least 8 characters including at least 1 number.

Then click on 'Save' at the bottom

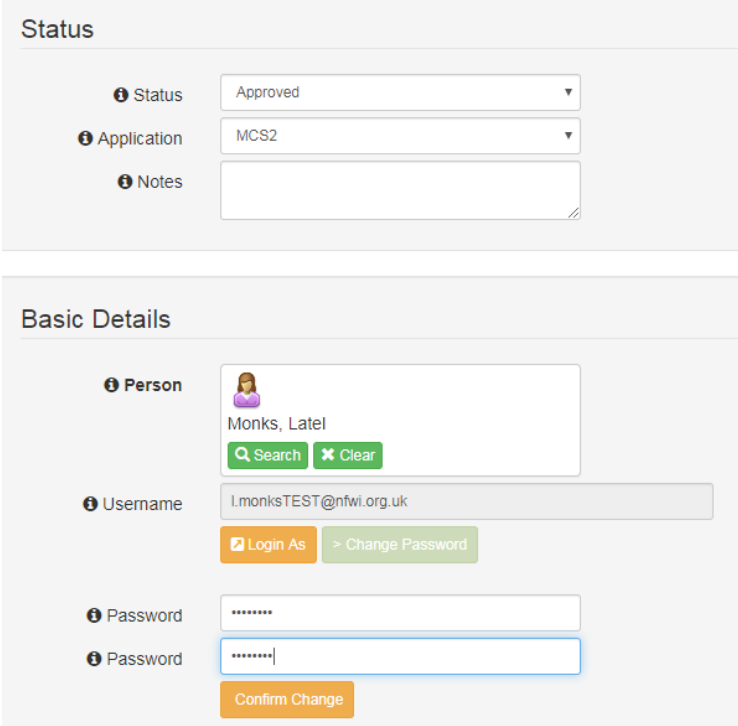

### <span id="page-34-0"></span>**14 HOW TO REMOVE A DUAL MEMBER FROM A WI**

#### Search for the member

She will show up twice in the Member Search Results, once for the Primary/Full WI and once for the Secondary/Dual WI

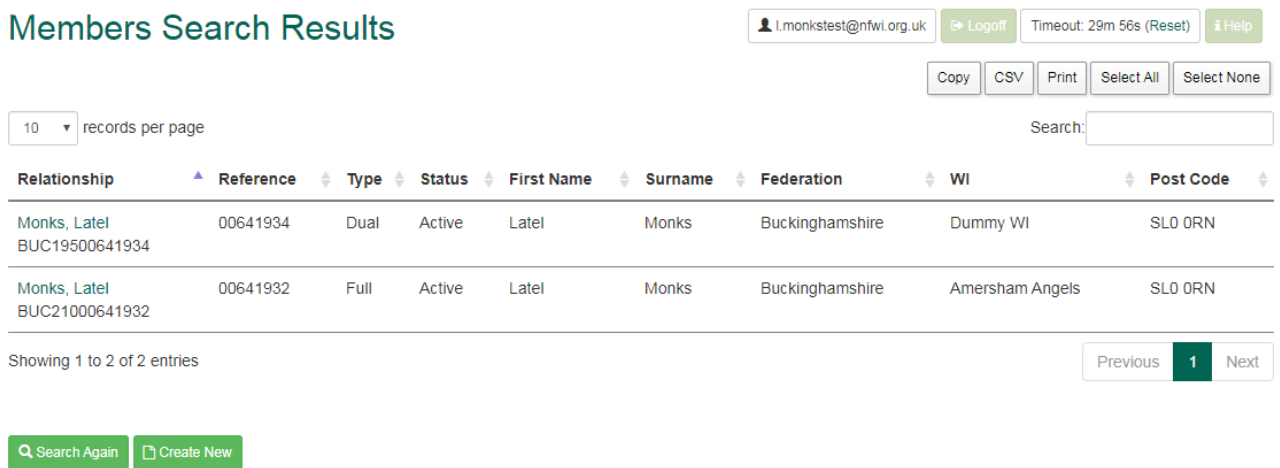

Choose the record with the WI you want to remove her from

This will open up her record for that WI

Change her status to 'Inactive'

### Member Details - Monks, Latel

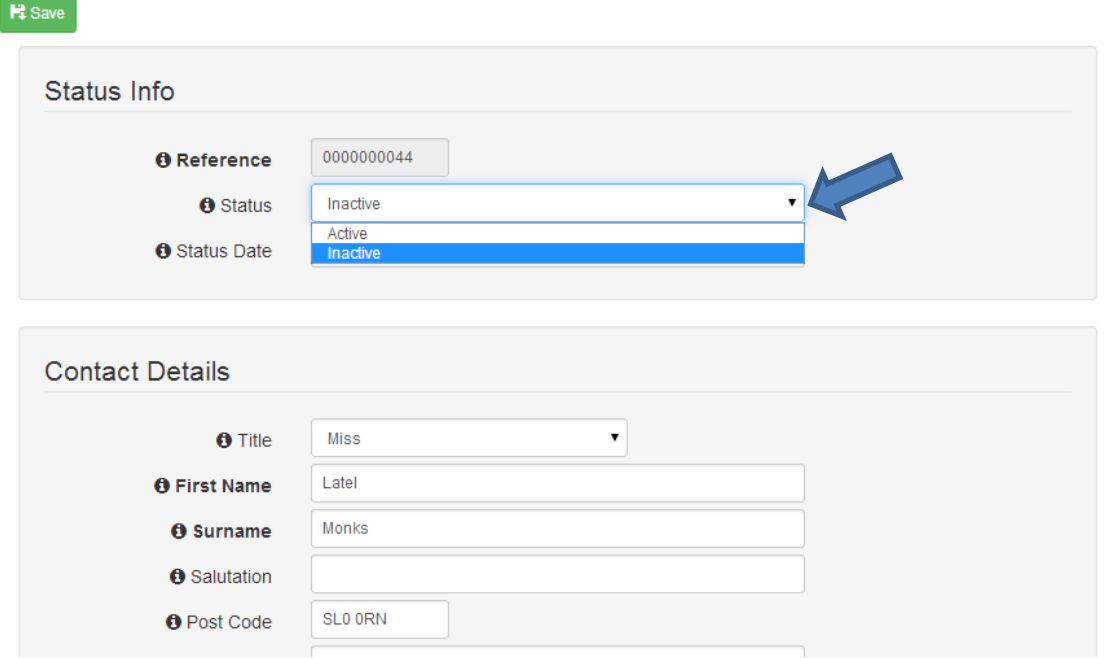

Updated: July 2023

#### This will then open the Status page

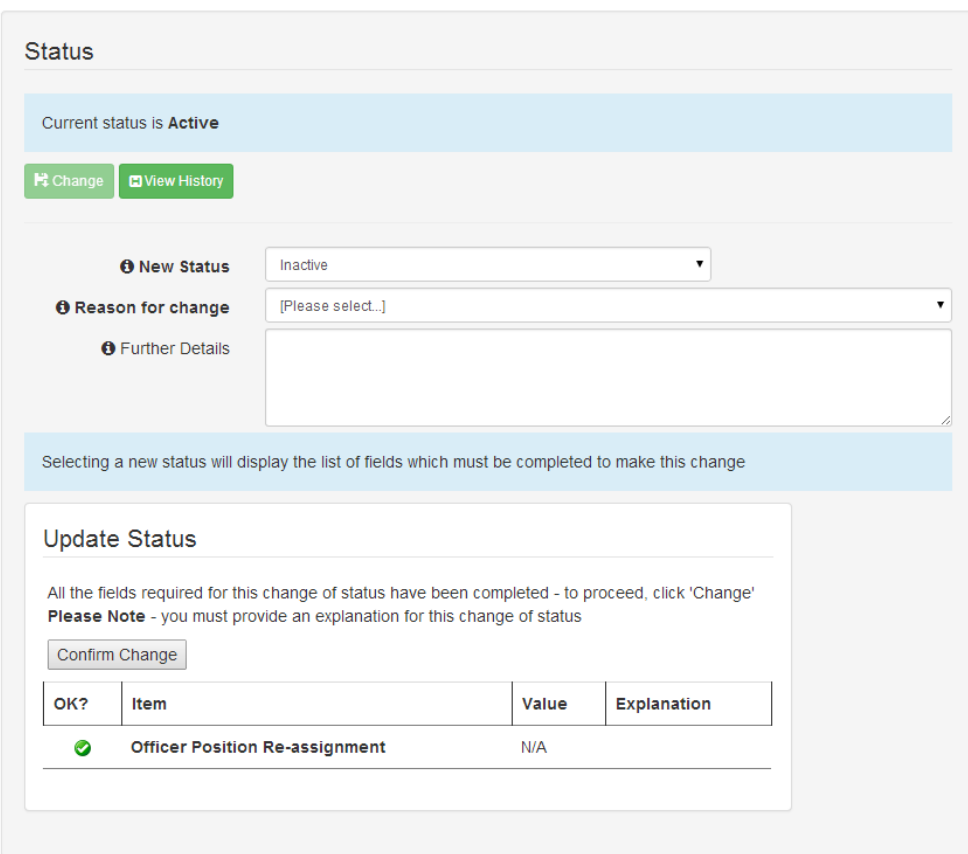

Here you can select the reason for the member being removed from the 'Reason for Change' dropdown menu

Then click on 'Confirm Change'

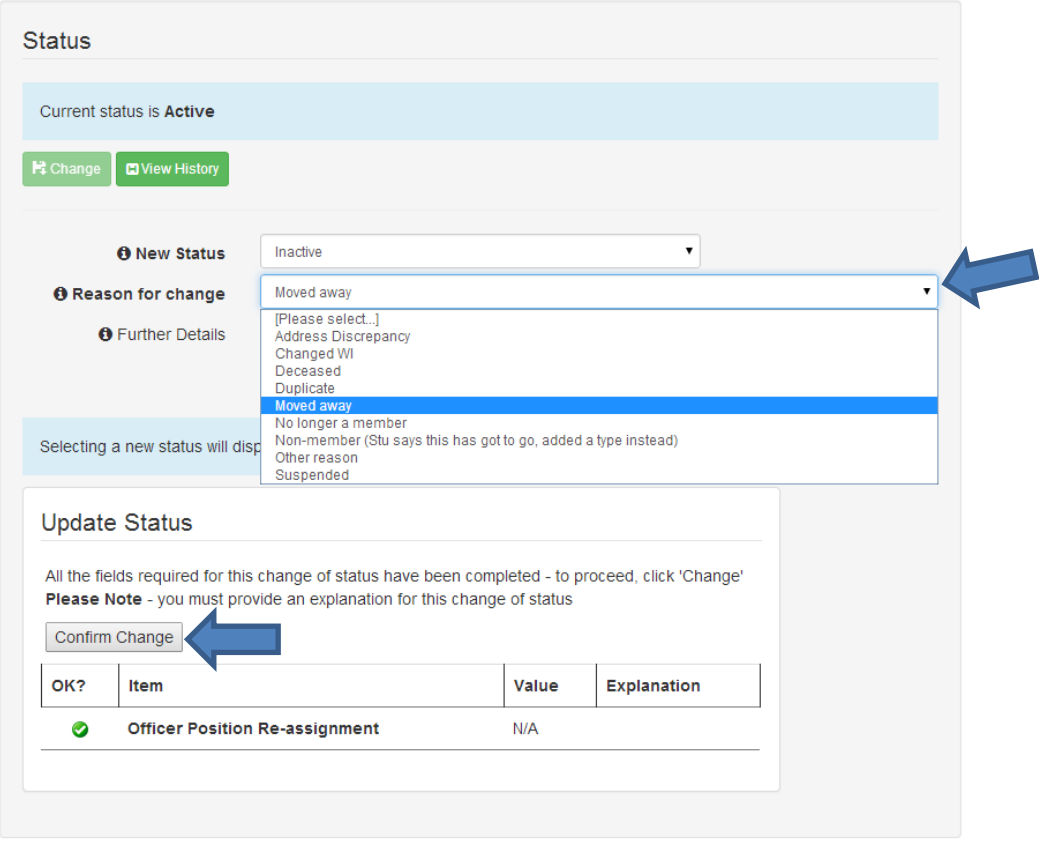

You will then see a box appear, confirming the change, and the new status in the Status History

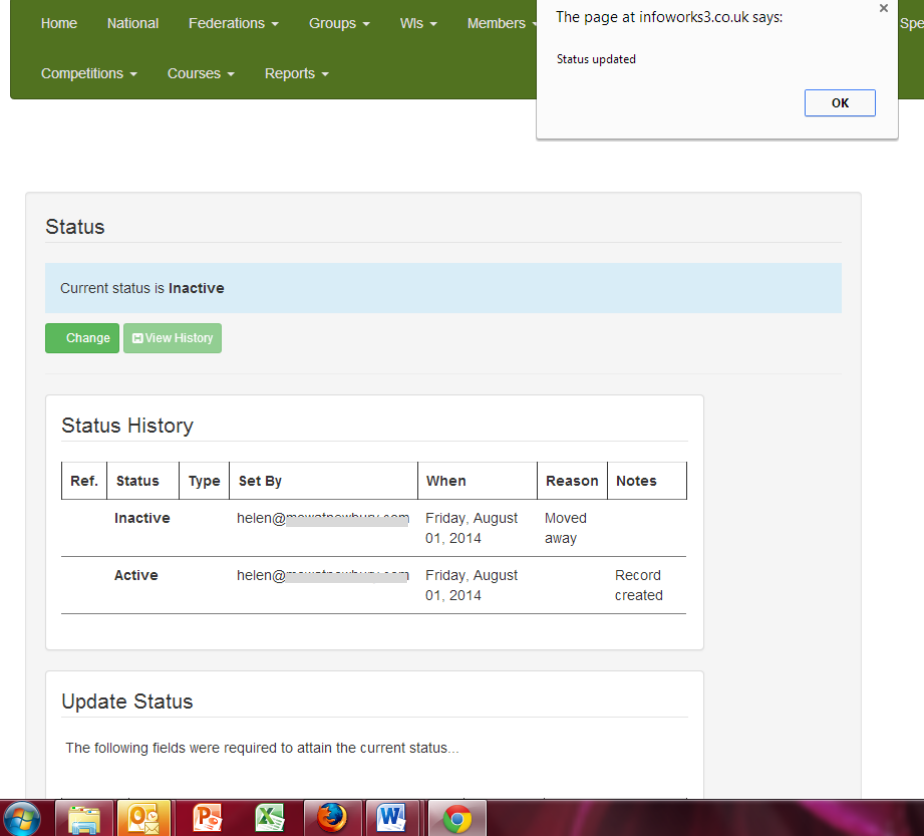

PLEASE NOTE: If a member is removed from a FULL WI then an email will be sent automatically to the Federation Secretary.

### <span id="page-38-0"></span>**15 HOW TO PRODUCE REPORTS**

To produce your own member reports from the MCS, click on Members and choose 'Create simple member report'

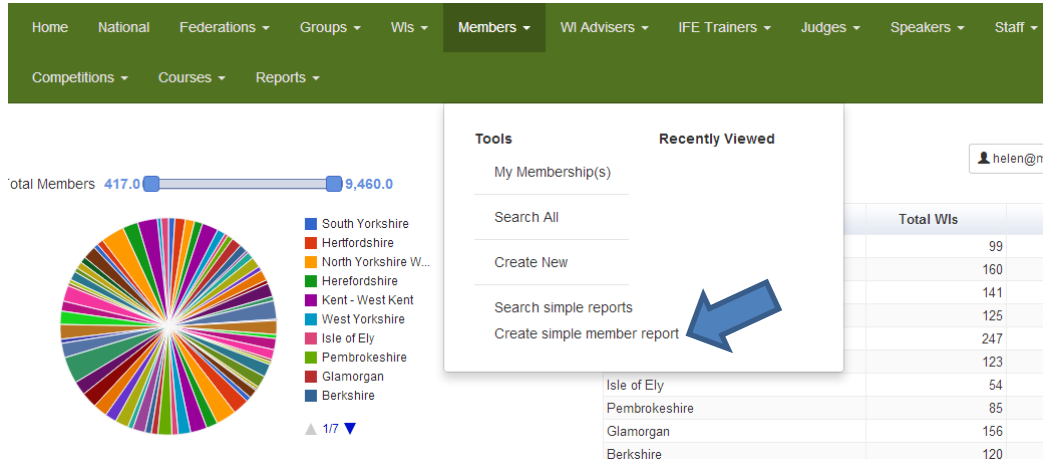

This will open up the Report Criteria page.

Here you can select what you want to search on. For this example I am just searching for all Primary members within my federation.

The first thing you must do is name the report in the box at the top.

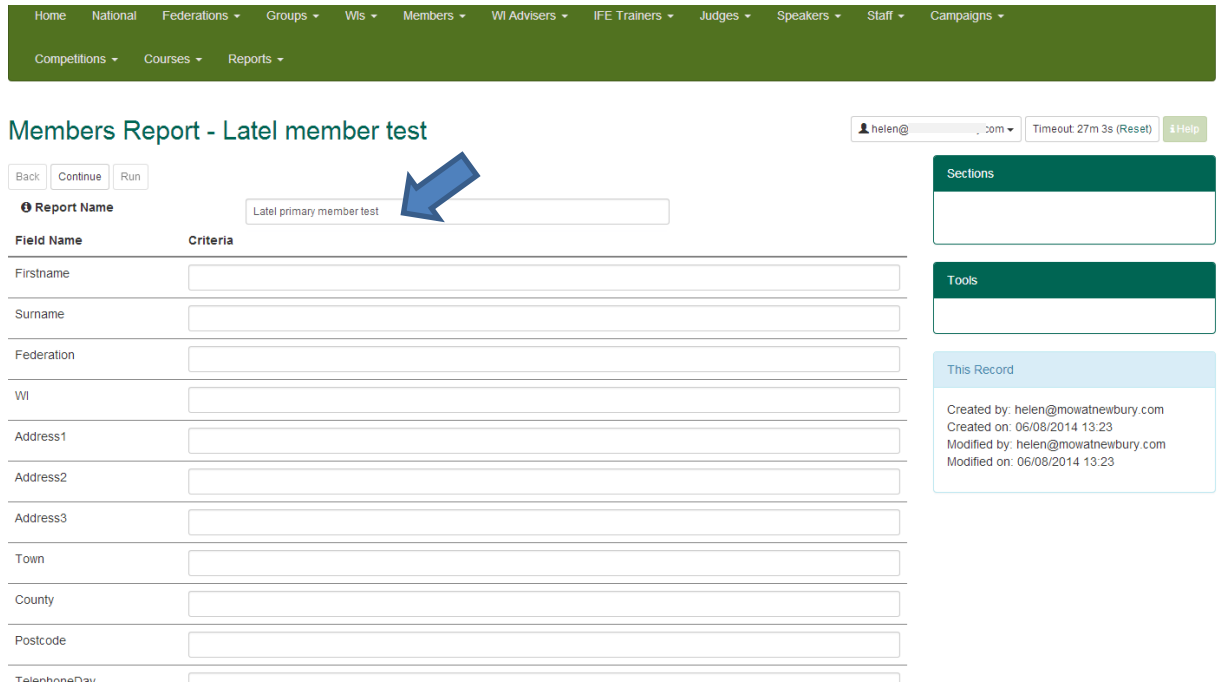

Then scroll down until you see the 'PrimaryMembership' box, and put 'yes' in the box.

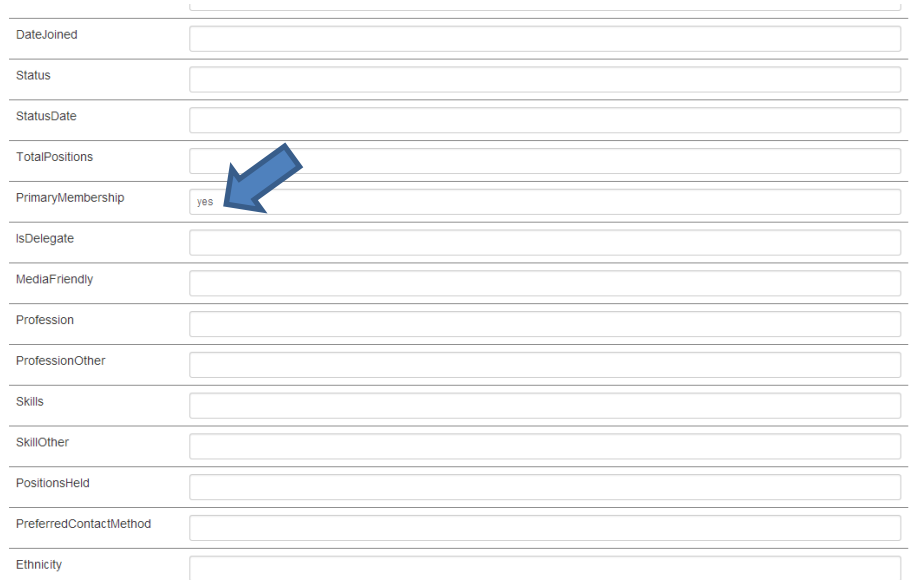

It would be the same for whatever fields you choose to enter criteria for ie If you wanted to show all WI Secretaries you would put 'Secretary' in the 'PositionsHeld' box, or an interest in the 'Interests' box

When you have selected all of the criteria you want (you can choose as many as you want), click on 'continue' at the top or bottom of the page

Back | Continue | Run

This will then take you to the next screen, where you select what information you want to show in your report. For this example I want to show the member's name, WI, federation and the date they joined

To do this, you just put a tick in the boxes you want to select

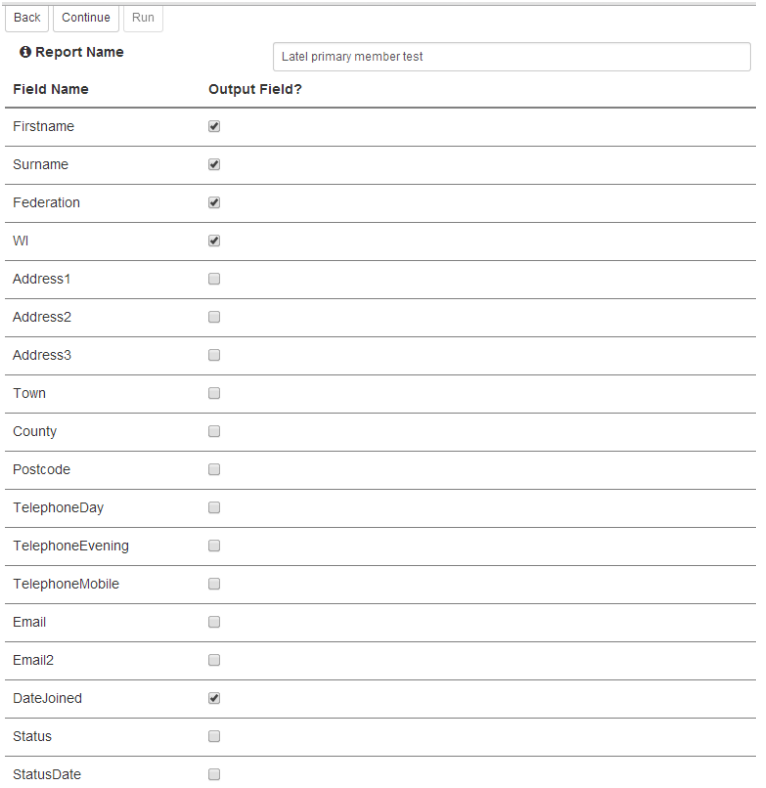

Updated: July 2023 Then, again, click on 'Continue' at either the top or bottom of the page You will then be taken to the next page which will give you the option to select the preferred order of your report.

In the 'Column Order' below, I have selected the order I want my report to appear. Ie I want the list to come out with the First Name in the first column, the Surname in the second column, the WI in the third column, the federation in the fourth column and the Date Joined in the end column

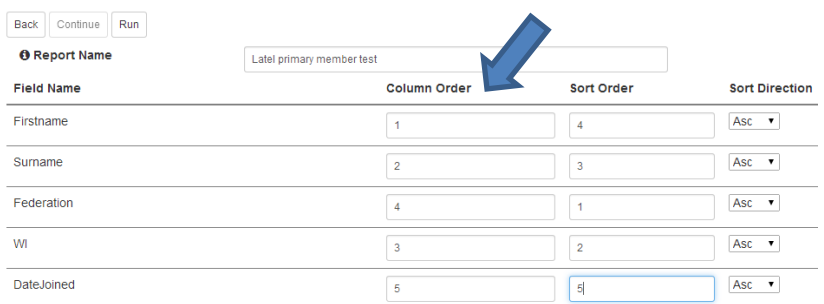

Back Continue Run

I have also selected the order I want the columns to be sorted by, in the 'Sort Order'. This will sort, in alphabetical order, and by my choices above will sort first the federation, then the WI, then the Surname, then the First Name and finally the Date Joined.

You do not have to sort all of these columns if you don't want to, you can leave some or all of them blank. For Example, if you only wanted to sort by surname, in the Sort Order, you can just put a '1' next to the Surname. That will sort your final list by surname only.

When you have selected your orders, you can click on 'Run' at the top or bottom of the page

Back Continue Run

This will then produce your report:

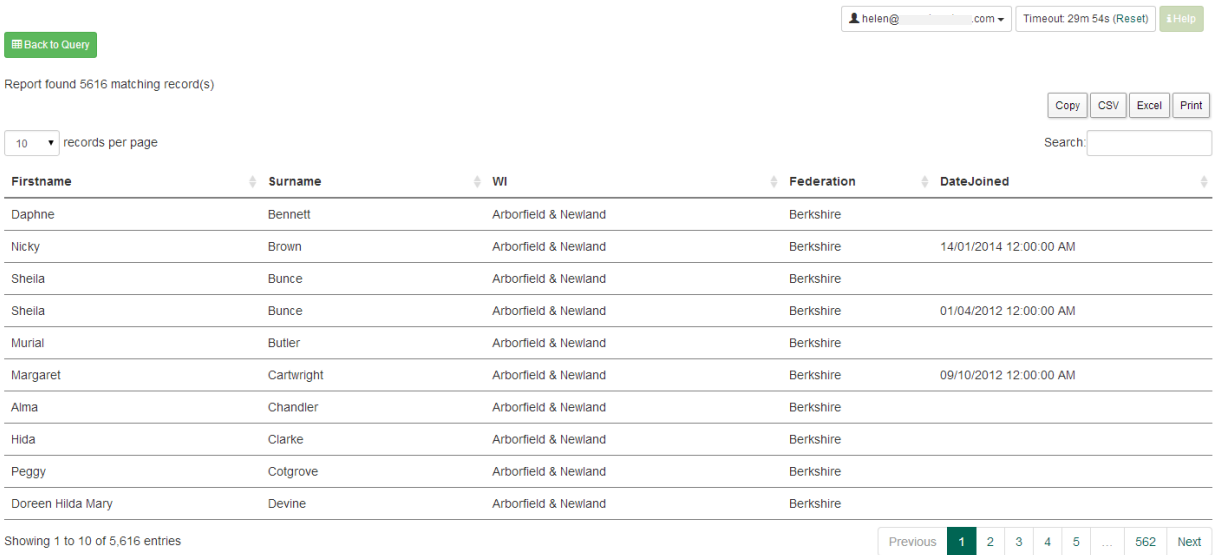

Here you can change the order of the columns by clicking on the column heading, search for names etc in the report by typing in the search box, or copy, print or save the report to an Excel document.

Now, if you click on 'Search simple reports' it will show all of the reports you have produced

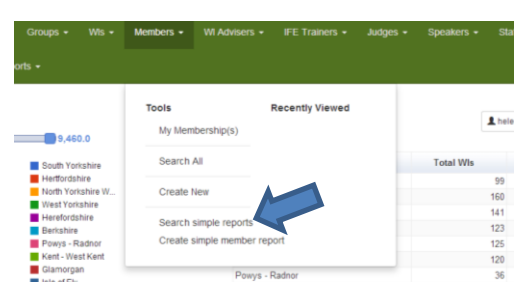

And you can select them to run again, instead of writing them up each time

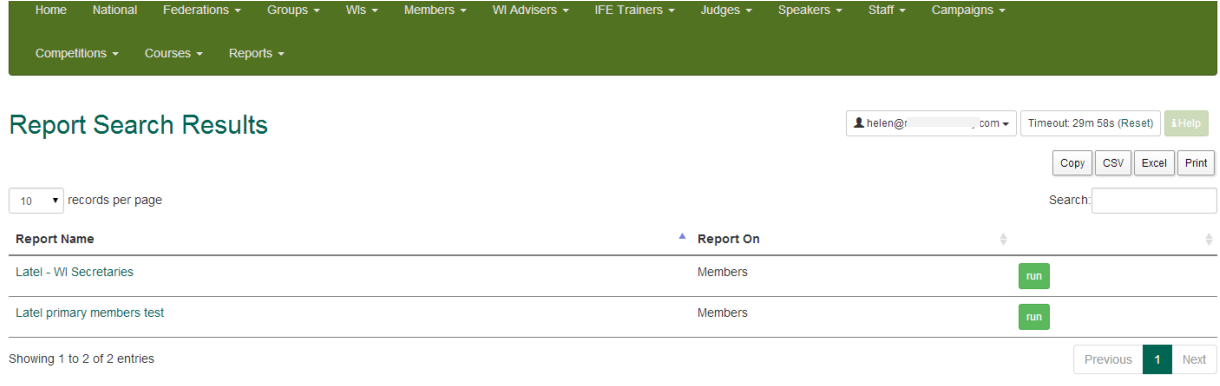

Q Search Again | [ ] Create New Member Report | [ ] Create New WI Report

## <span id="page-42-0"></span>**16 HOW TO FIND YOUR LIST OF MEMBERS**

Select WIs from the top green menu And select My WI

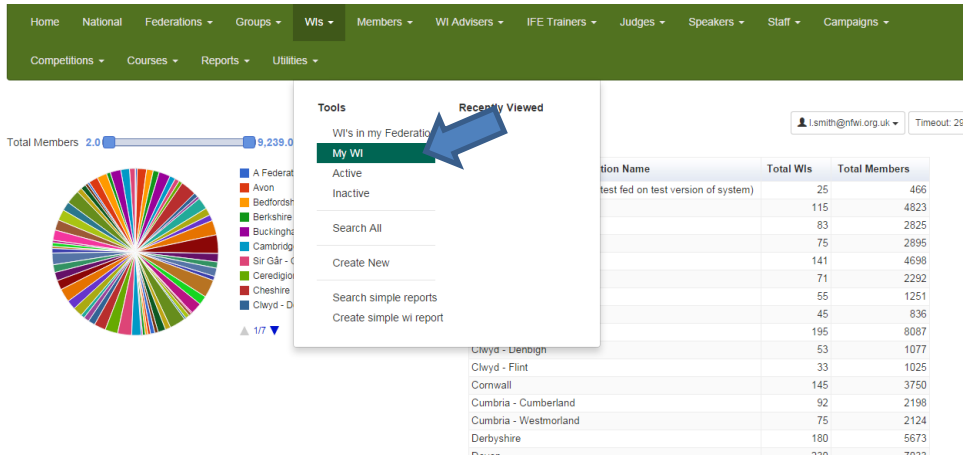

Another screen will open up with your WI showing in the Search Results Click on the name of your WI

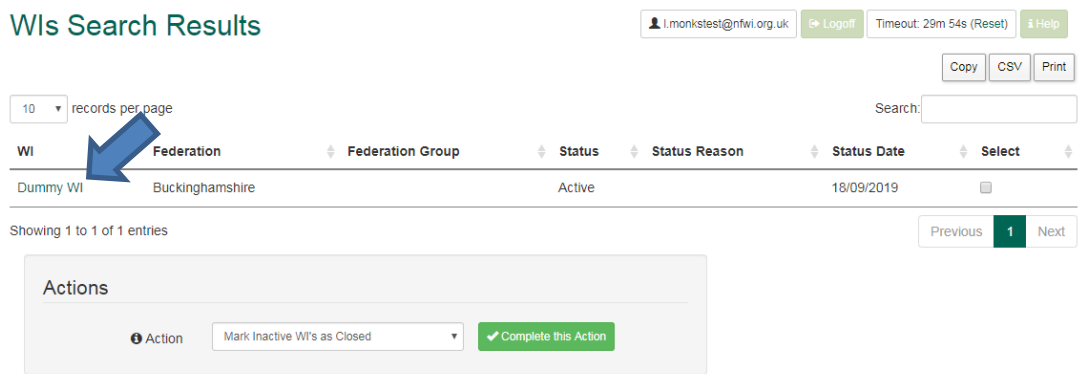

This will open up your WIs main details page In the Sections box on the right, click on 'Members'

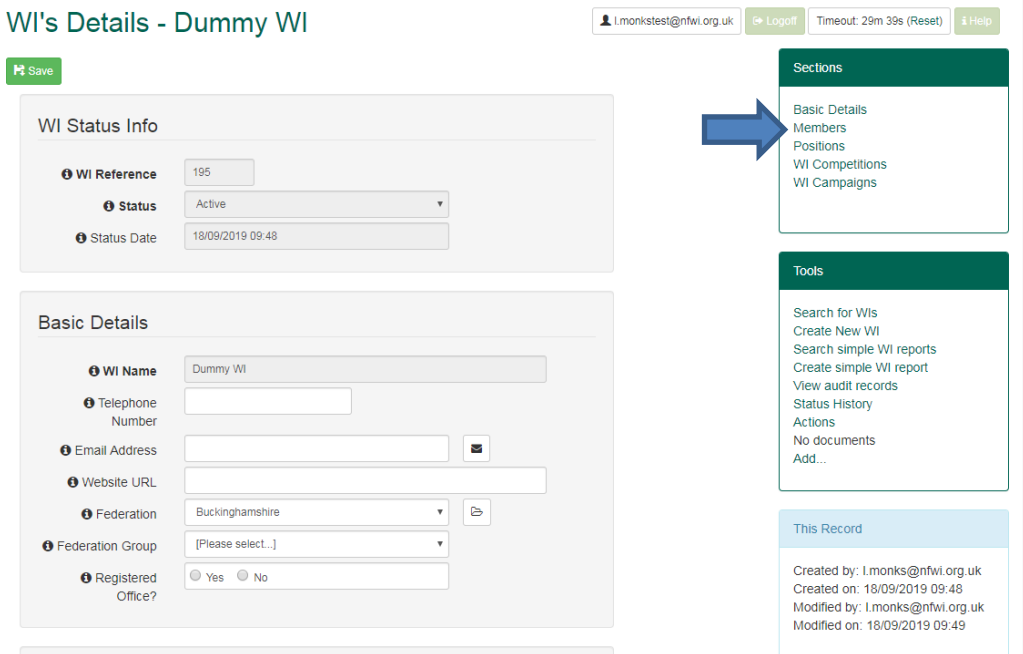

This will bring up a list of your members

You can print it by clicking on Print at the top, which will print off the information that you see on the screen.

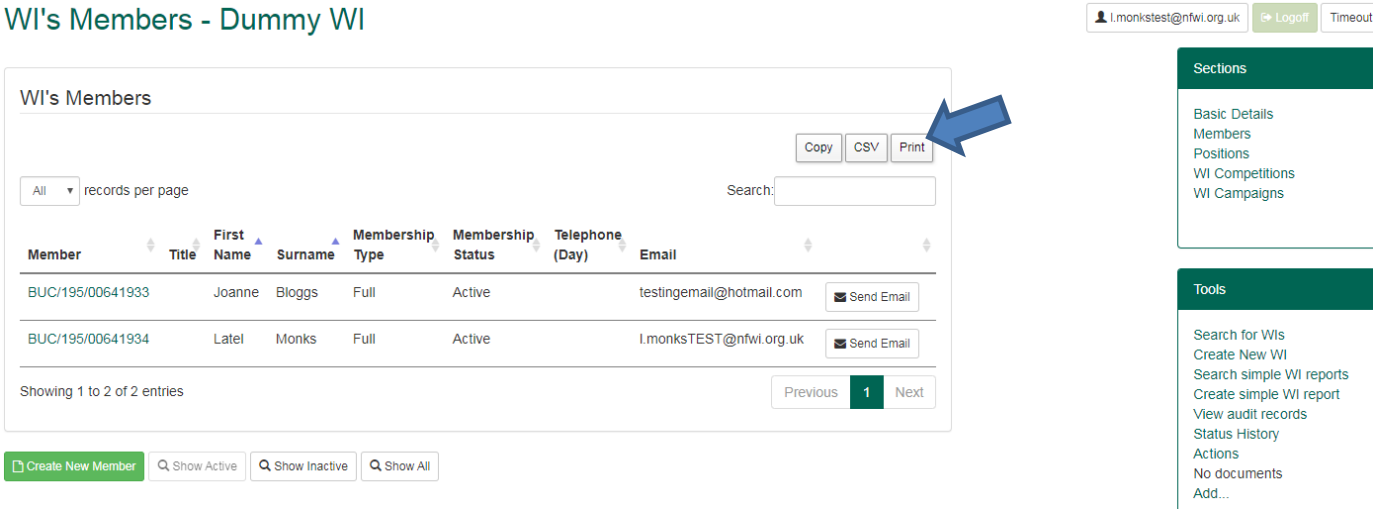

Next time you want to access your WI and the members you will see your WI listed in your recently viewed items when you click on WIs again. Just click on the name of your WI and it will take you to the WIs main details page again

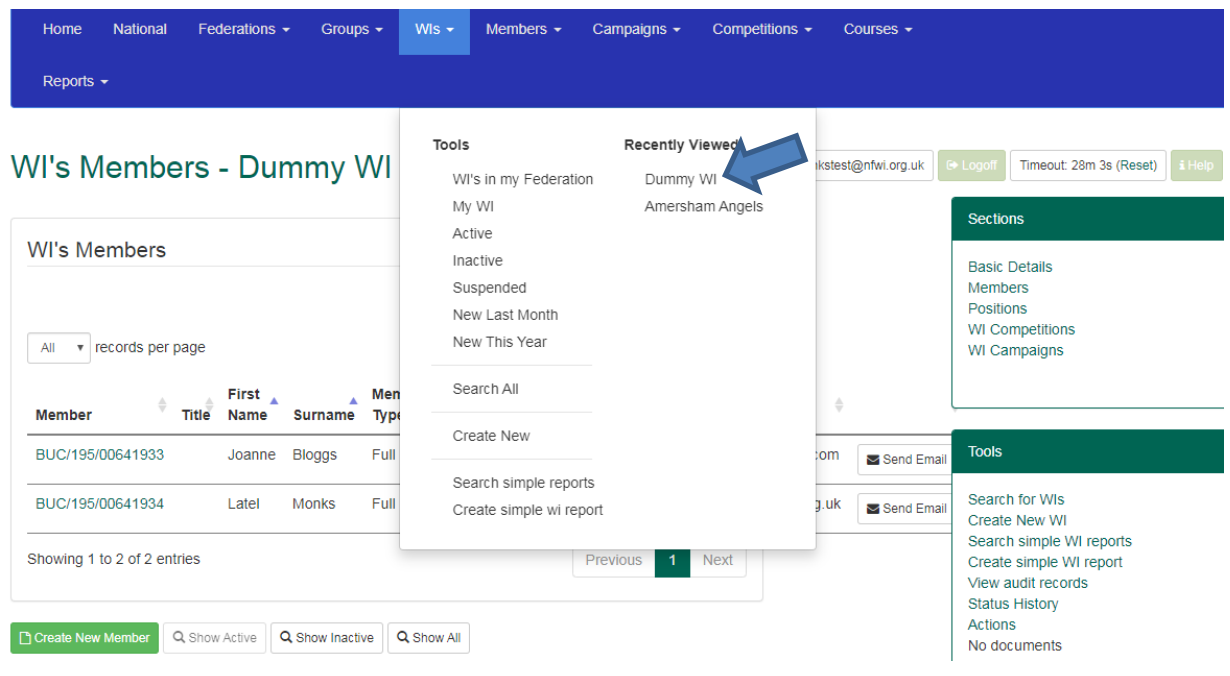

If you wanted to print out a list of your member's details including their addresses, there is a report for this. If you click on 'Reports' in the green menu strip, and select 'Standard'

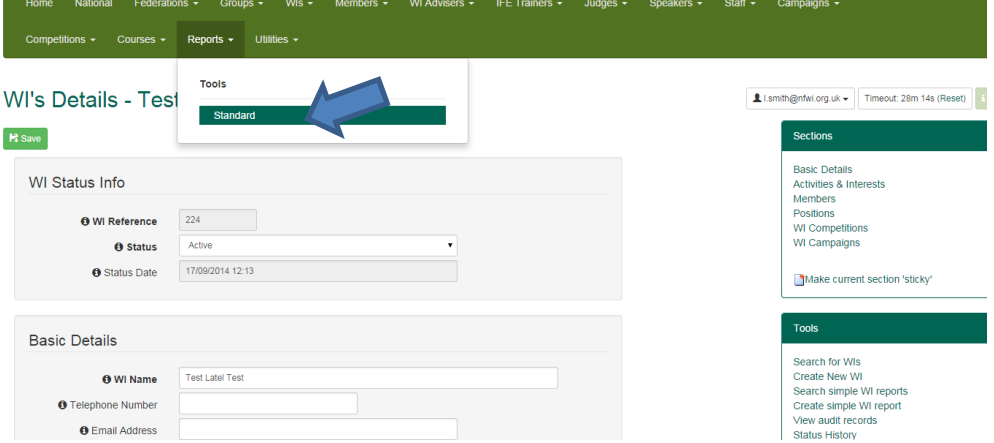

This will give you a dropdown menu of Report to run.

Click on the arrow to bring up the list and select 'ALL members download (for MCS Rep use only)'

1.monkstest@

### **Standard reports**

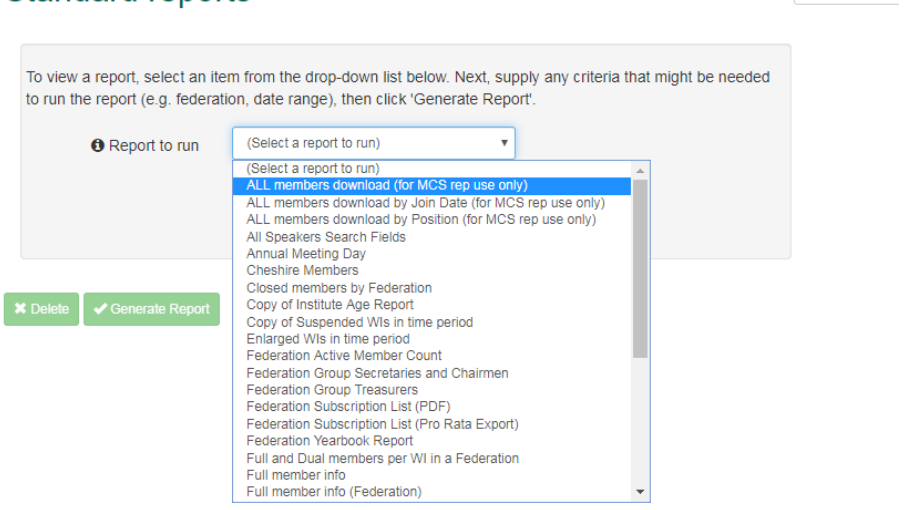

This will open up a selection box for you to enter the name of your WI. You MUST put this in 'SINGLE QUOTES' ie 'Abbots Leigh' Or if you only belong to one WI you can leave the percentage sign '%' Then click on Run Query

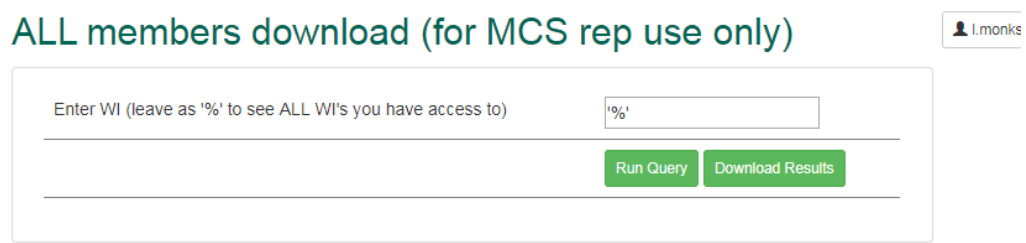

#### This will then produce a list of your members with their personal details.

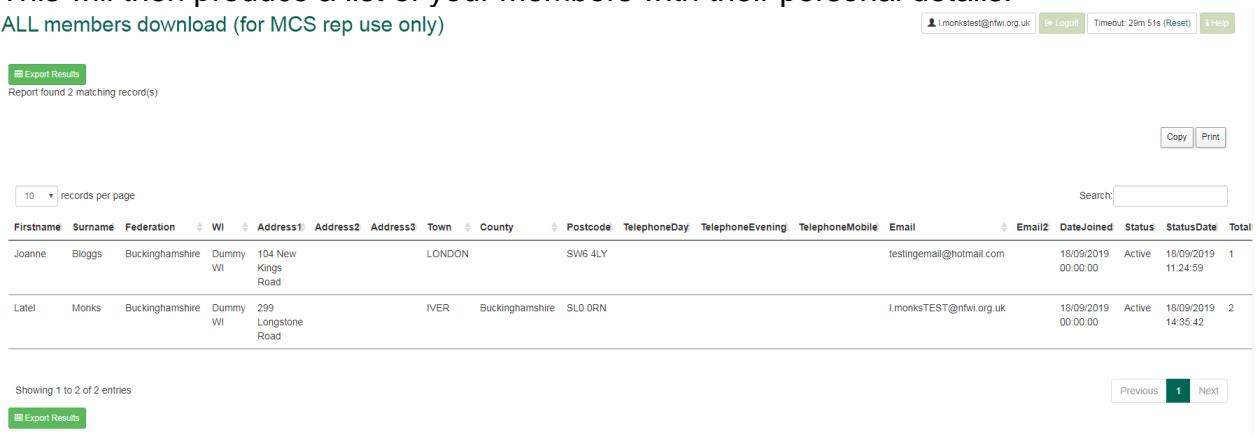

### <span id="page-46-0"></span>**17 HOW TO CHANGE A MEMBER'S SECURITY SETTINGS (Federations only)**

To do this, click on the 'Utilities' menu at the top of the screen and select 'Security Users'

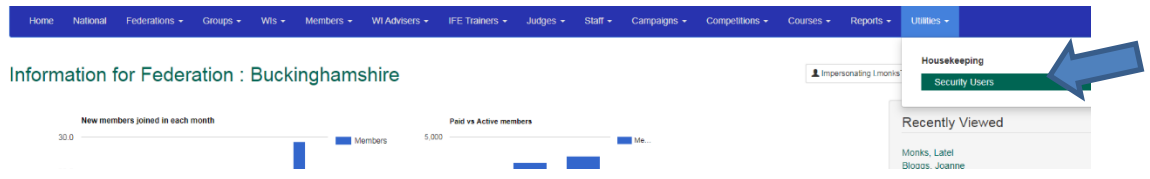

Enter the email address of the person you want to change, in the 'Securityuser' box, and click on Search at the bottom

#### **Search for Security User**

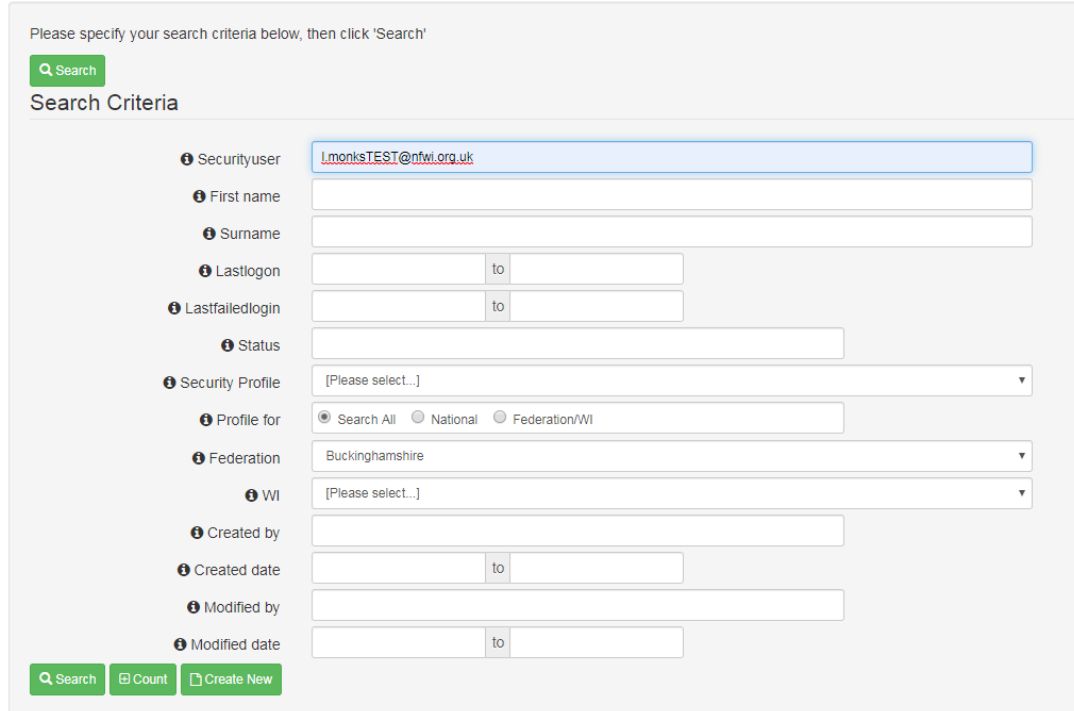

This will bring up the person with that email address. Click on the email address/Securityuser to open the record

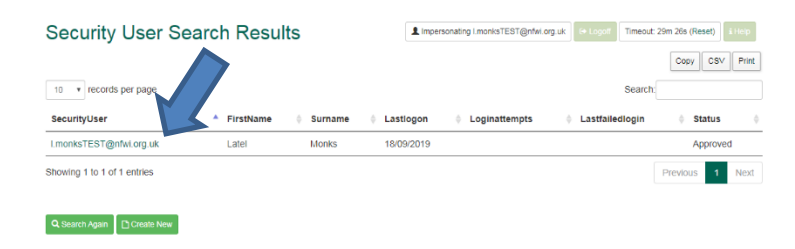

Scroll down to 'Roles' and click on the 'Profile' drop down menu, and select Federation: User (read only)

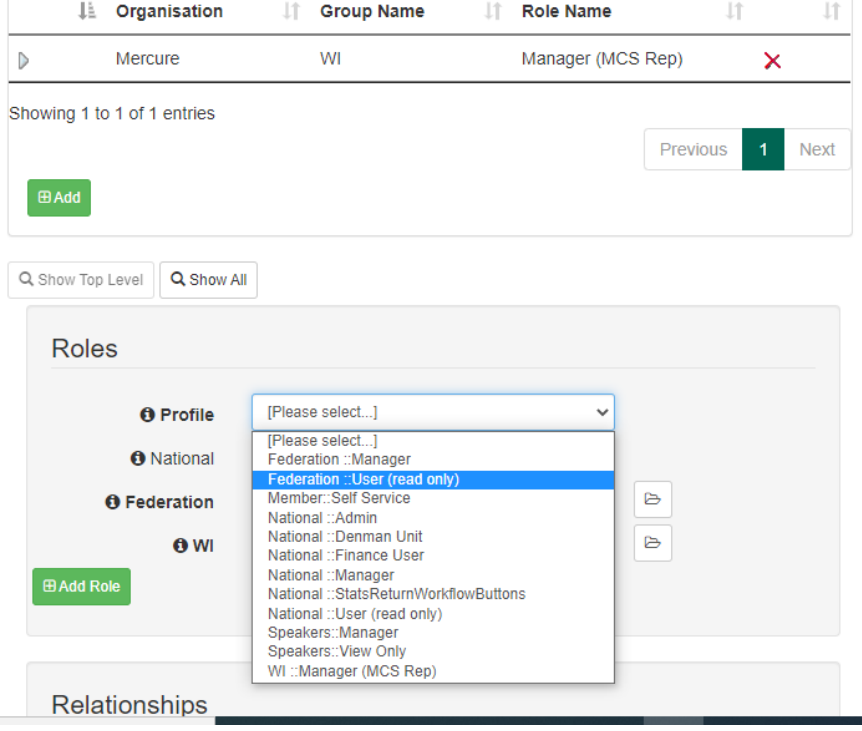

#### Then click on 'Federation' and select your Federation

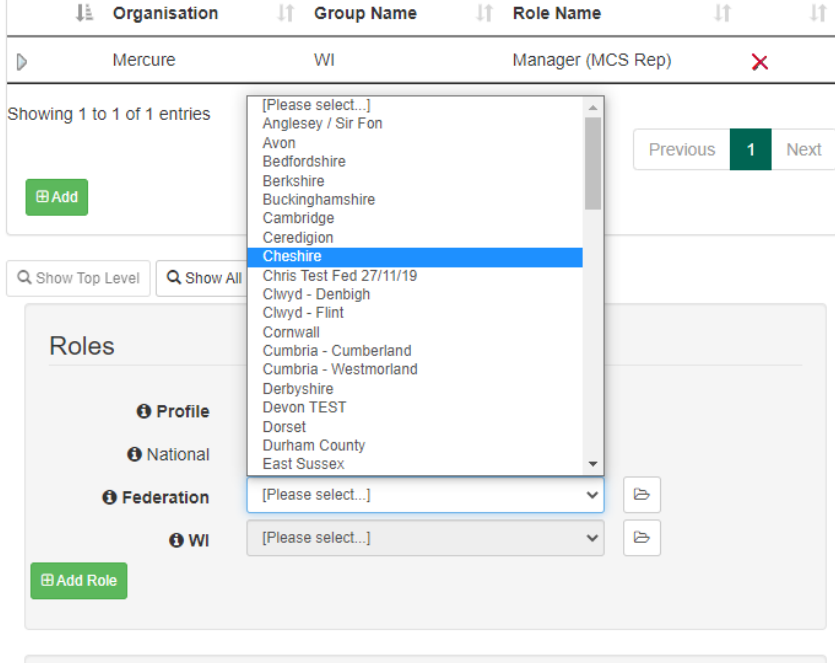

Then click on Add Role

### <span id="page-48-0"></span>**18 HOW TO REINSTATE A MEMBER**

Go to your list of members

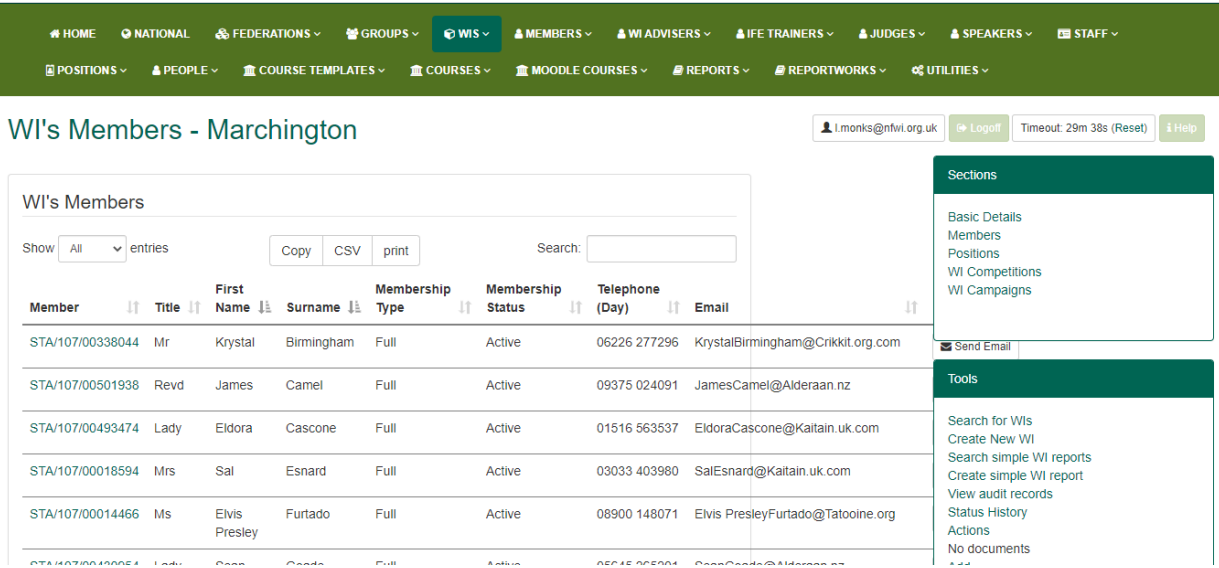

Scroll to the bottom of the list and you will see the 'Show Inactive' button.

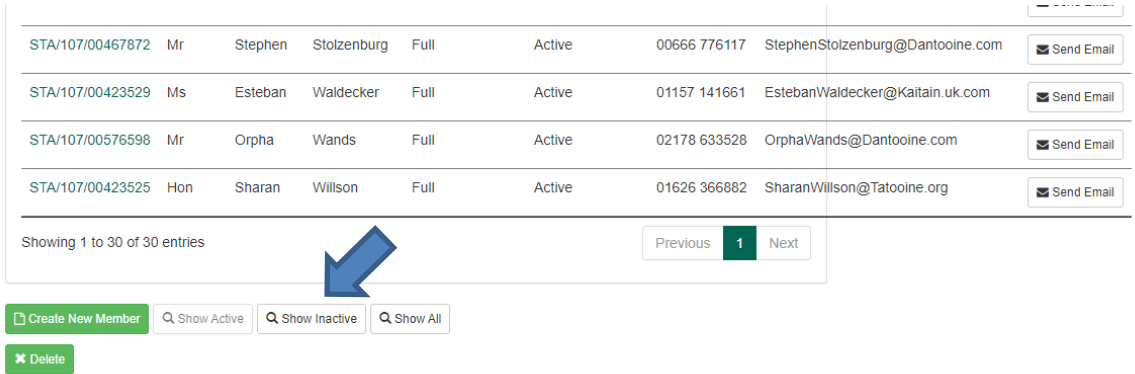

Click on 'Show Inactive', and you will see a list of all past members who are now showing as Inactive. Note: you will see a number of entries saying Former Member. These are past members who have been inactive for 5 years or more, and have their details have been removed to comply with GDPR regulations. The list is in alphabetical order so you may need to scroll to the end of the former members to find the rest of your list

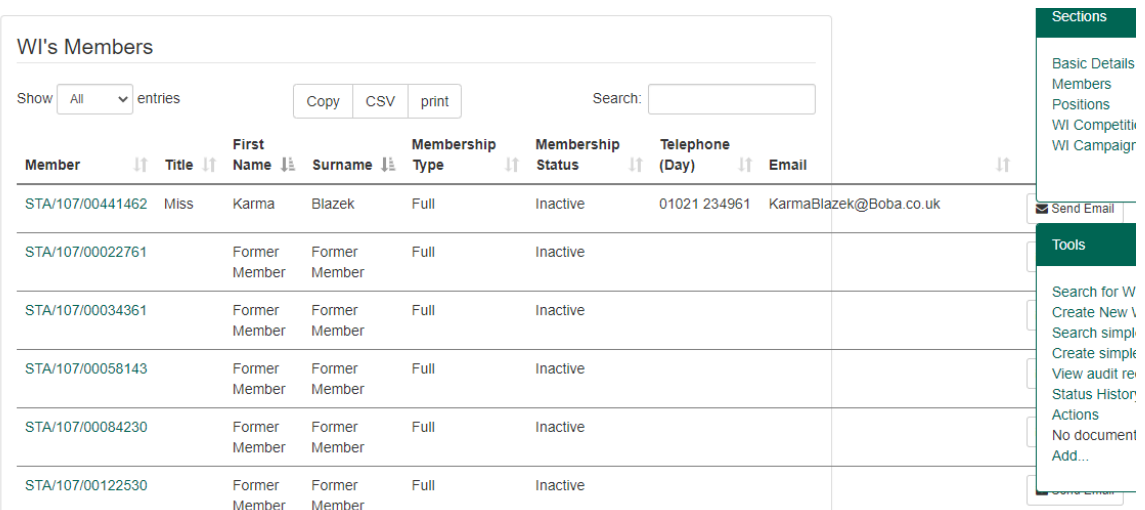

Click on the member number of the one you wish to reinstate, which will open their record. Then click on the 'Status' box and select 'Active'.

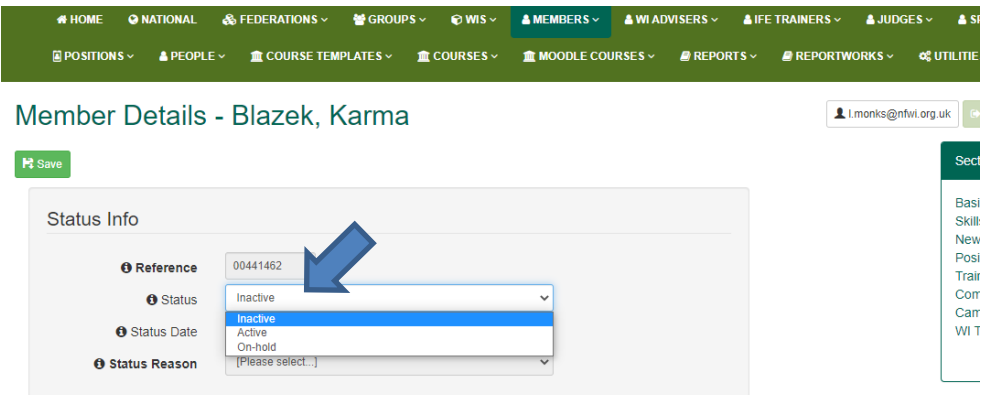

You will then need to scroll down slightly and click on 'Confirm Change'

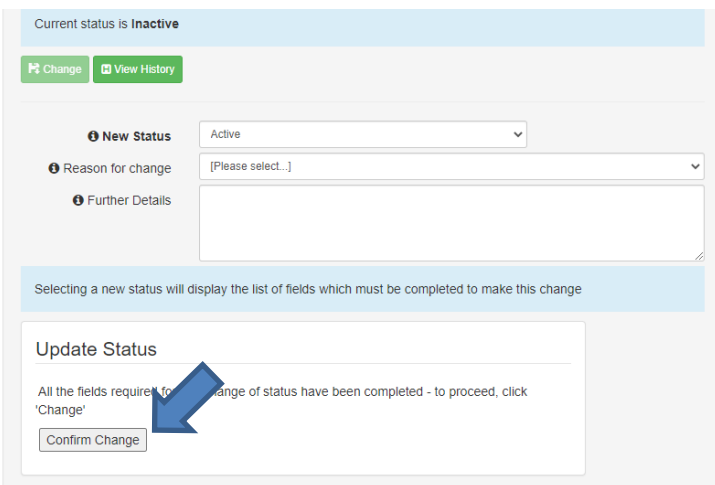

The member will then be showing in your list of Active members. To then go back to the list of Active members, scroll to the bottom of the list of Inactive members and click on the 'Active Members' box.

#### <span id="page-50-0"></span>**19 HOW TO MARK A GROUP OF MEMBERS AS PAID**

Click on 'Members' in the green menu at the top, and select 'Active – Unpaid'

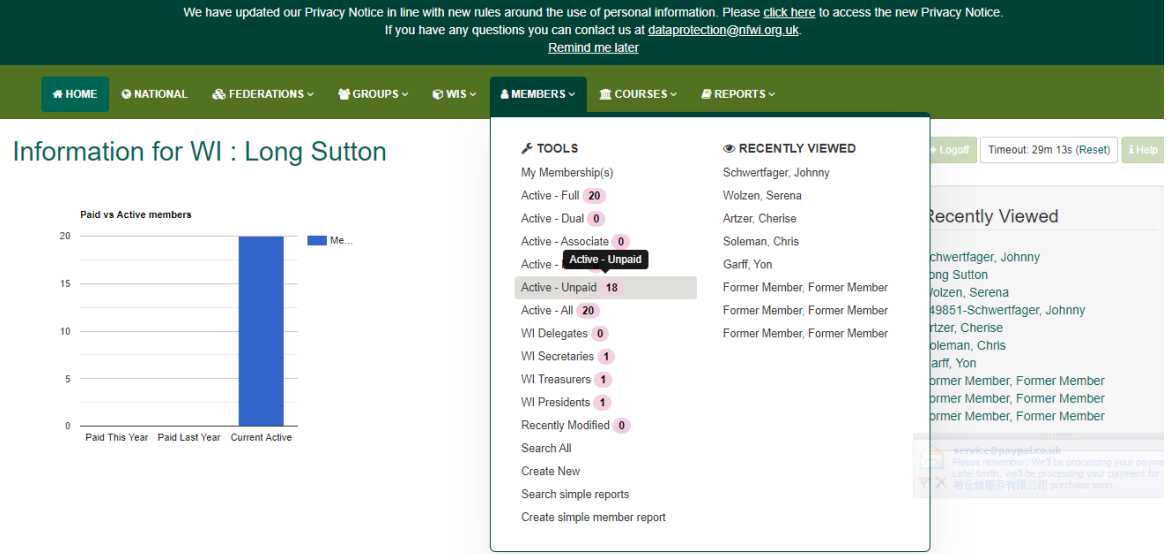

#### At the end of each row is a tick box. Tick the box for each member you want to mark as paid.

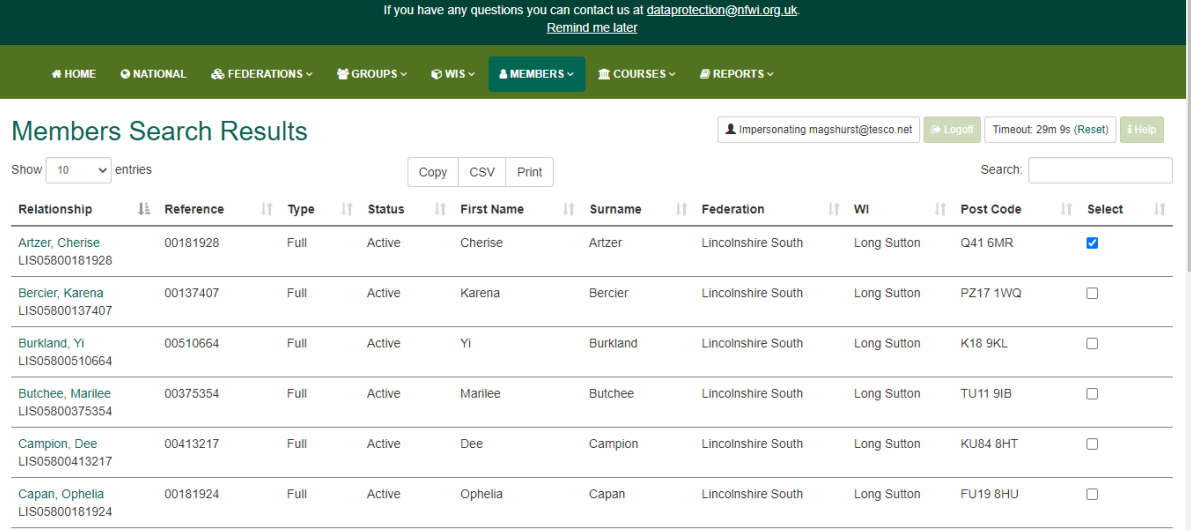

#### Scroll to the bottom and click on 'Complete this Action'

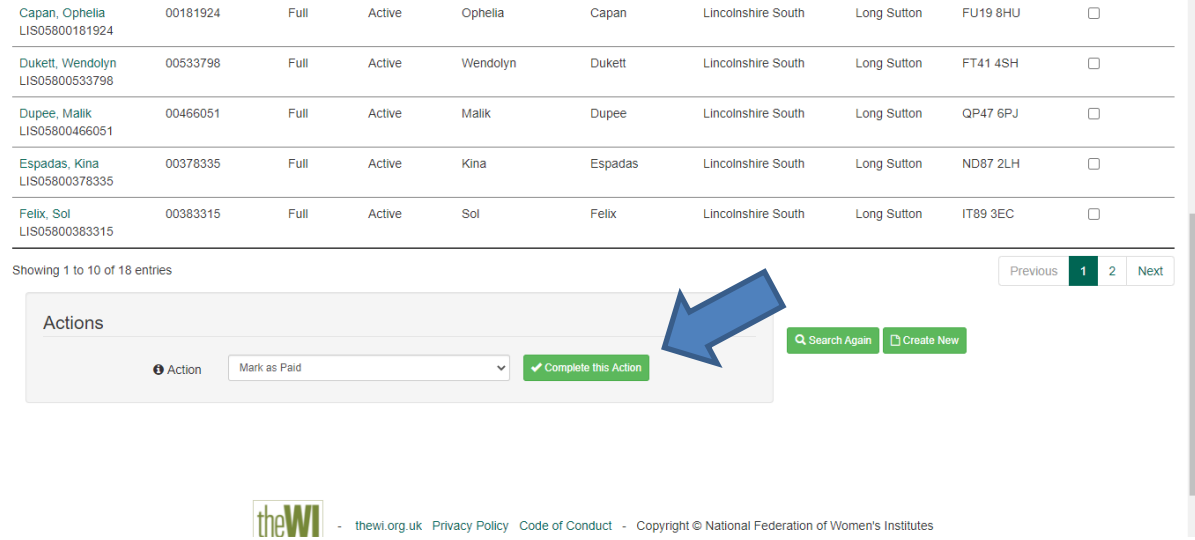

#### Updated: July 2023

### <span id="page-51-0"></span>**20 HOW TO PUT A MEMBER'S RECORD ON HOLD**

For members who have moved house or their WI has suspended during the subscription year, they can now be placed 'on-hold' on the MCS. This means they will continue receiving their membership benefits (access to My WI and WI Life) for the remainder of the subscription year for which they have paid.

Open the member's record for whom you want to put on hold, then select on-hold from the 'Status' dropdown menu

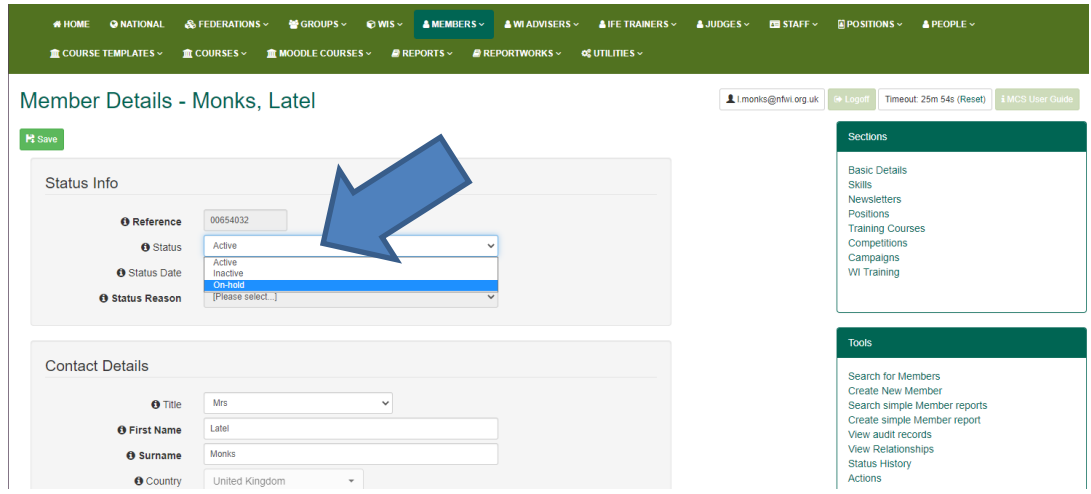

You will then be taken to a second screen where you will choose a reason from the dropdown menu, and click on 'Confirm Change'

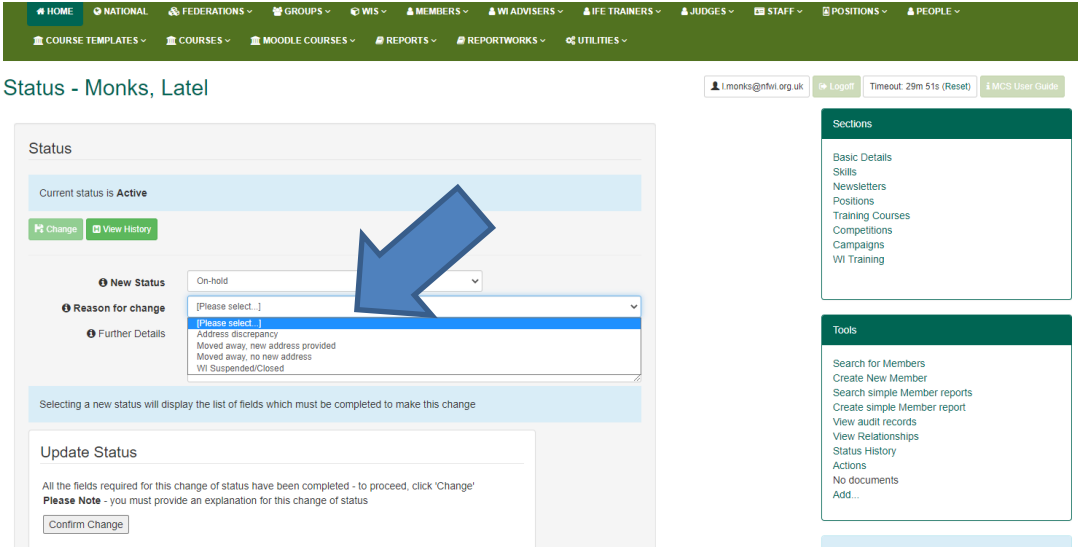

The on-hold status will end on 30 April.

### <span id="page-52-0"></span>**21 HOW TO FIX DUPLCATES (Federations only)**

If you have an Admin Security profile setting, when you log in you will see a red 'Fix Duplicates' button showing in the top left corner, ONLY if you have duplicates that need fixing.

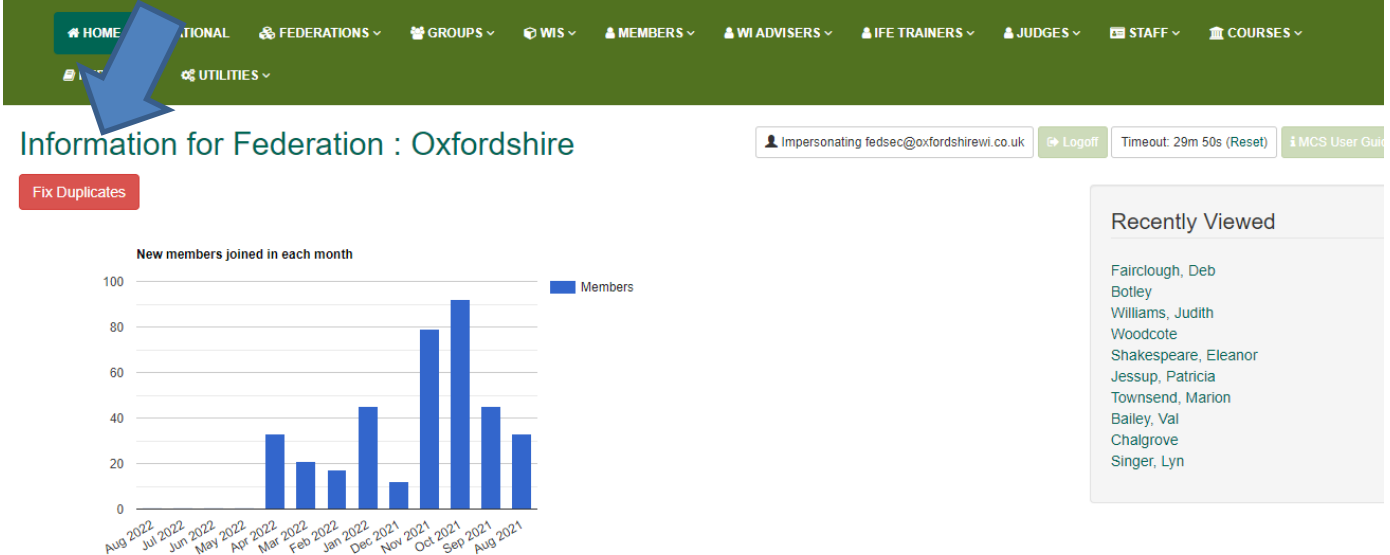

Click on the red 'Fix Duplicates' button, and a list of the duplicates will show. If you then click on the green 'Compare' button next to the first set of duplicated records it will show you more information

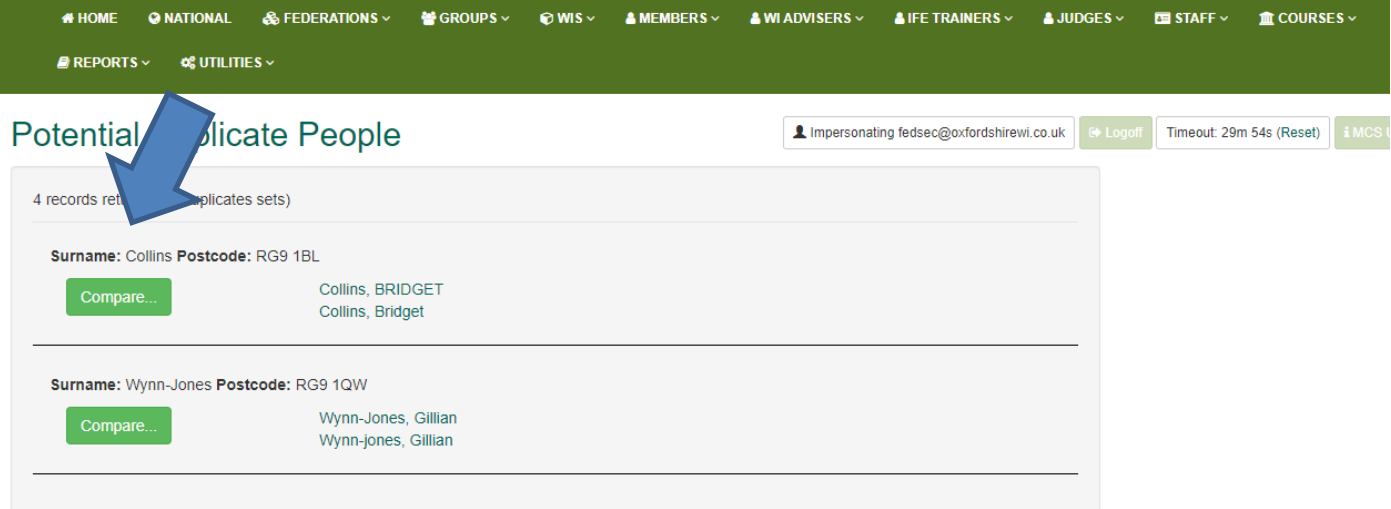

Here you will see all information for both entries, including their personal information, whether they are active or inactive, the WI name and if they are full or dual. You can scroll down for more information. This should help you decide which is the main record which should be retained as the active record and which are the one(s) that should be made inactive. They will all be linked into ONE record.

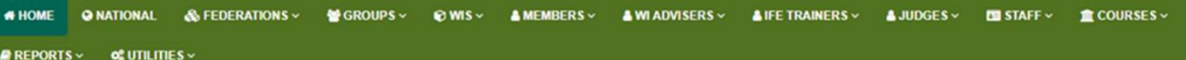

```
Impersonating fedsec@oxfordshirewi.co.uk | (+ Logott | Timeout: 29m 24s (Reset) | i MCS User Guide
```
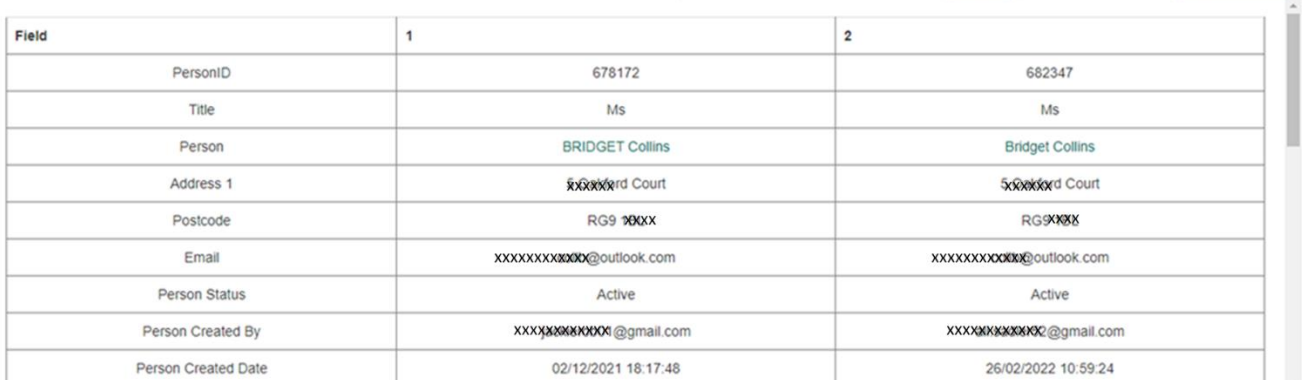

#### At the bottom of the screen will be the merging section

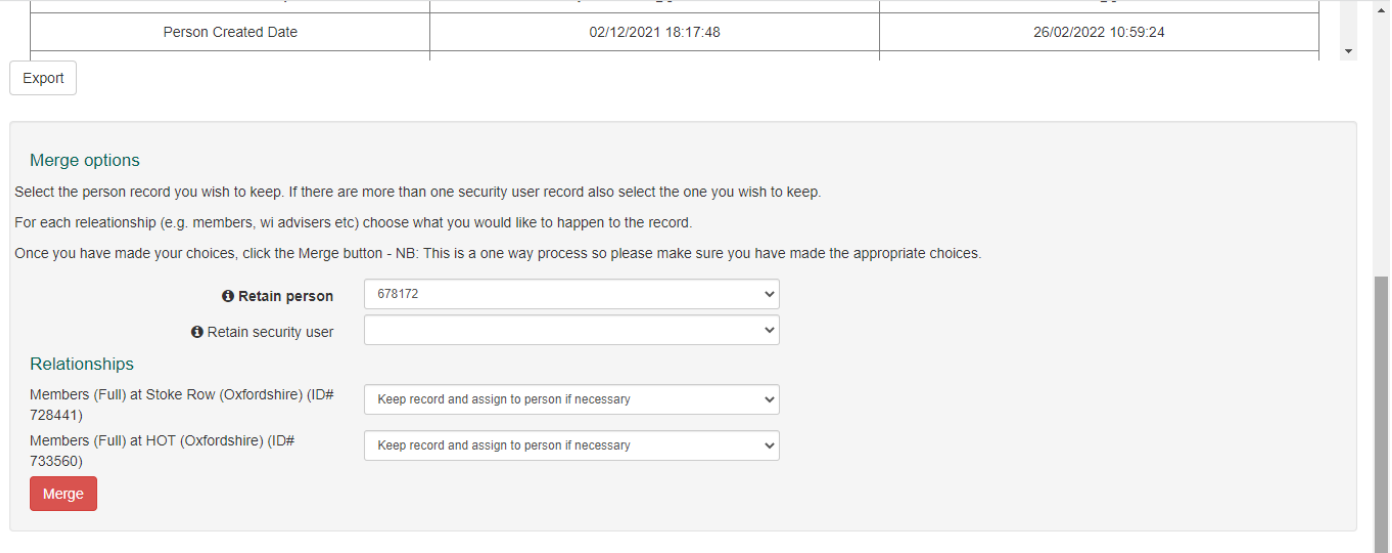

When you have decided which record is the main one (possibly the one which has been modified the most recently) you should select this from the 'Retain Person' dropdown menu. These relate to the 'Person ID' in the columns above.

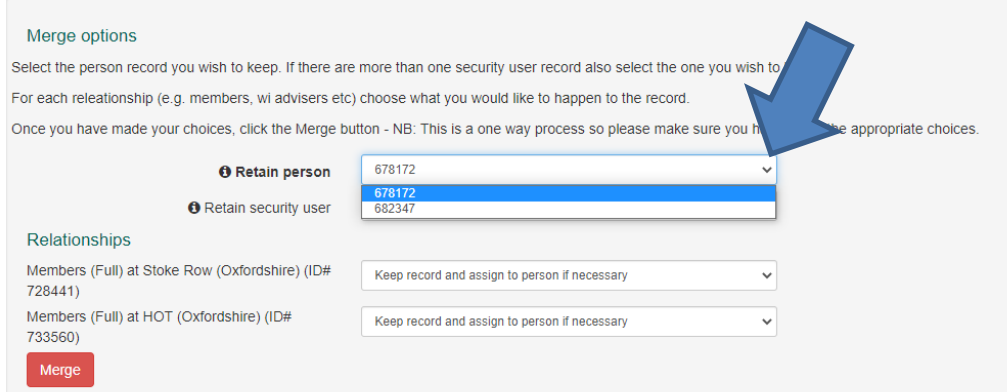

If there is a security user for this member (to enable them to log into My WI) it will show in the 'Retain Security User'.

You can then choose what you want to do with each of the entries by clicking on the dropdown menu for each entry.

Updated: July 2023

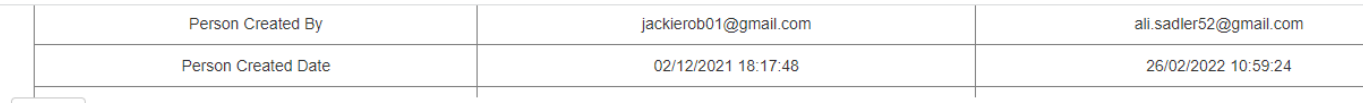

Export

#### Merge options

Select the person record you wish to keep. If there are more than one security user record also select the one you wish to keep.

For each releationship (e.g. members, wi advisers etc) choose what you would like to happen to the record.

Once you have made your choices, click the Merge button - NB: This is a one way process so please make sure you have made the appropriate choices.

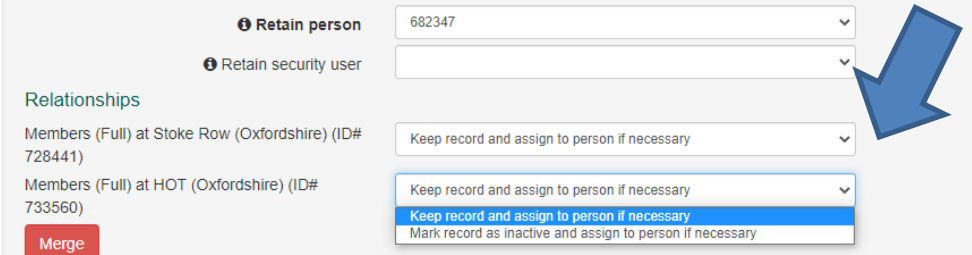

Once you have selected what you want to do with each entry, you click on the red 'Merge' button

Export

#### Merge options

Merge

Select the person record you wish to keep. If there are more than one security user record also select the one you wish to keep.

For each releationship (e.g. members, wi advisers etc) choose what you would like to happen to the record.

Once you have made your choices, click the Merge button - NB: This is a one way process so please make sure you have made the appropriate choices.

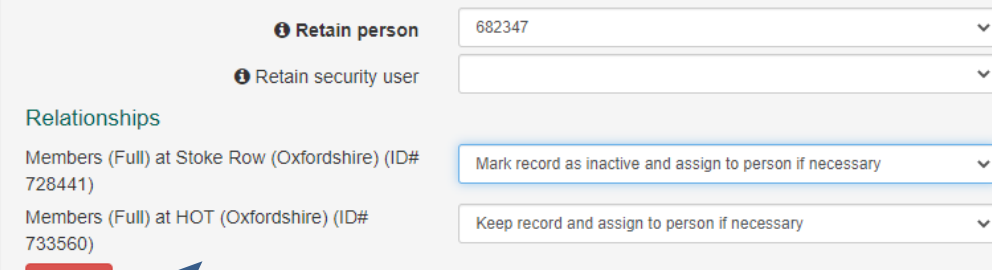

### You will then need to click on the OK button to confirm you want to go ahead

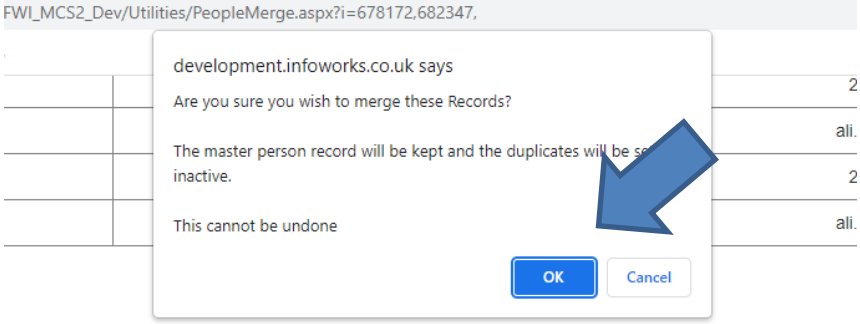